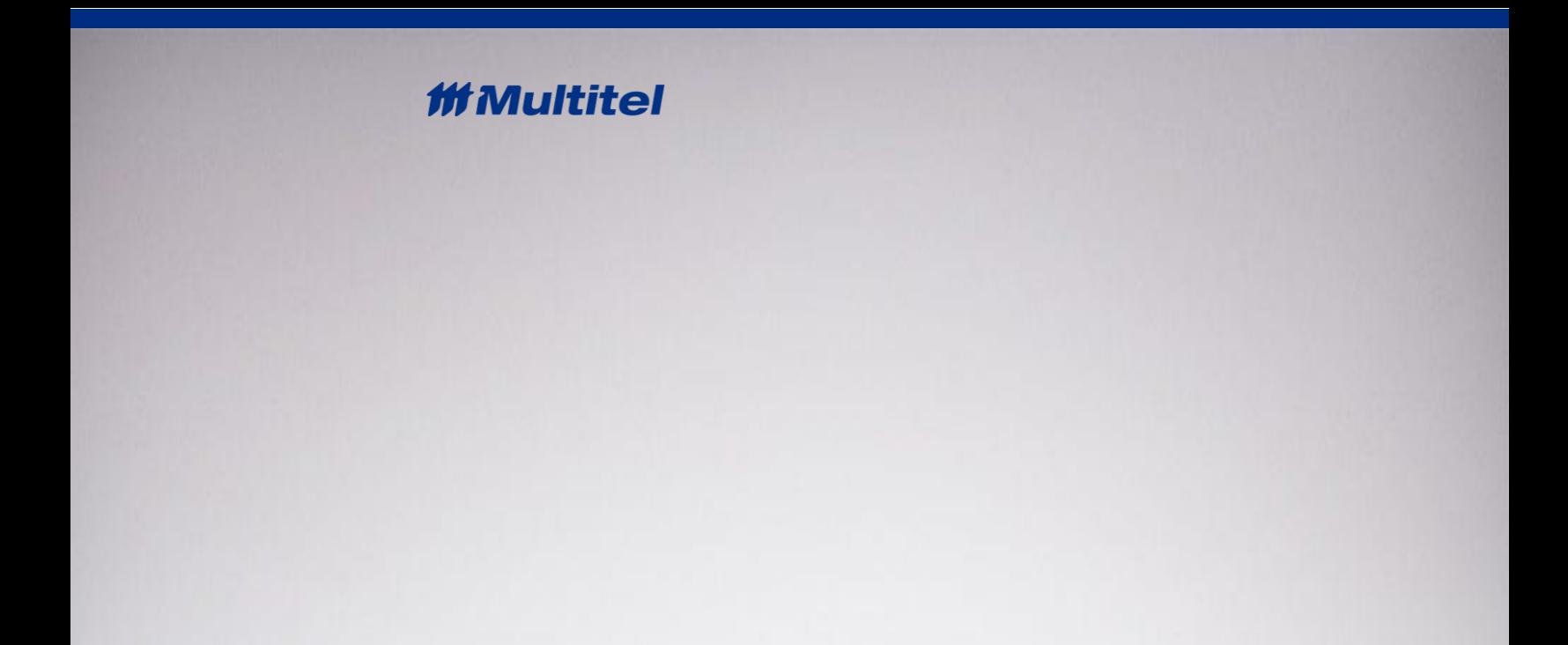

# **CONFIGURATION FILE GUIDE**

**Document Name:** ConfigurationFileGuide\_iO Gateway

**Revised by:** L. Méthot **Date (MM/DD/YYYY):**

**Issue:** 3 31/08/2021

**© 2020 Multitel** – IO Gateway – Configuration File Guide 12/10/2020

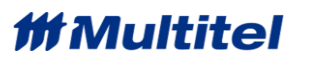

## **PROPRIETARY INFORMATION**

<span id="page-1-0"></span>The information contained in this document is the property of **MULTITEL INC**. Except as specifically authorized in writing by **MULTITEL INC**., the holder of this document shall:

1. Keep all information contained herein confidential and shall protect same in whole or in part from disclosure and dissemination to all third parties and;

# **CONTROL SHEET**

<span id="page-2-0"></span>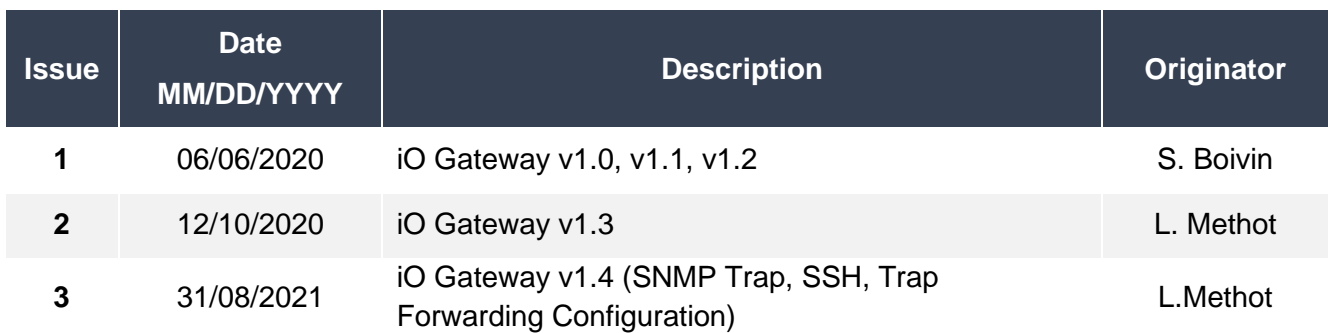

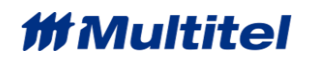

# <span id="page-3-0"></span>**TABLE OF CONTENTS**

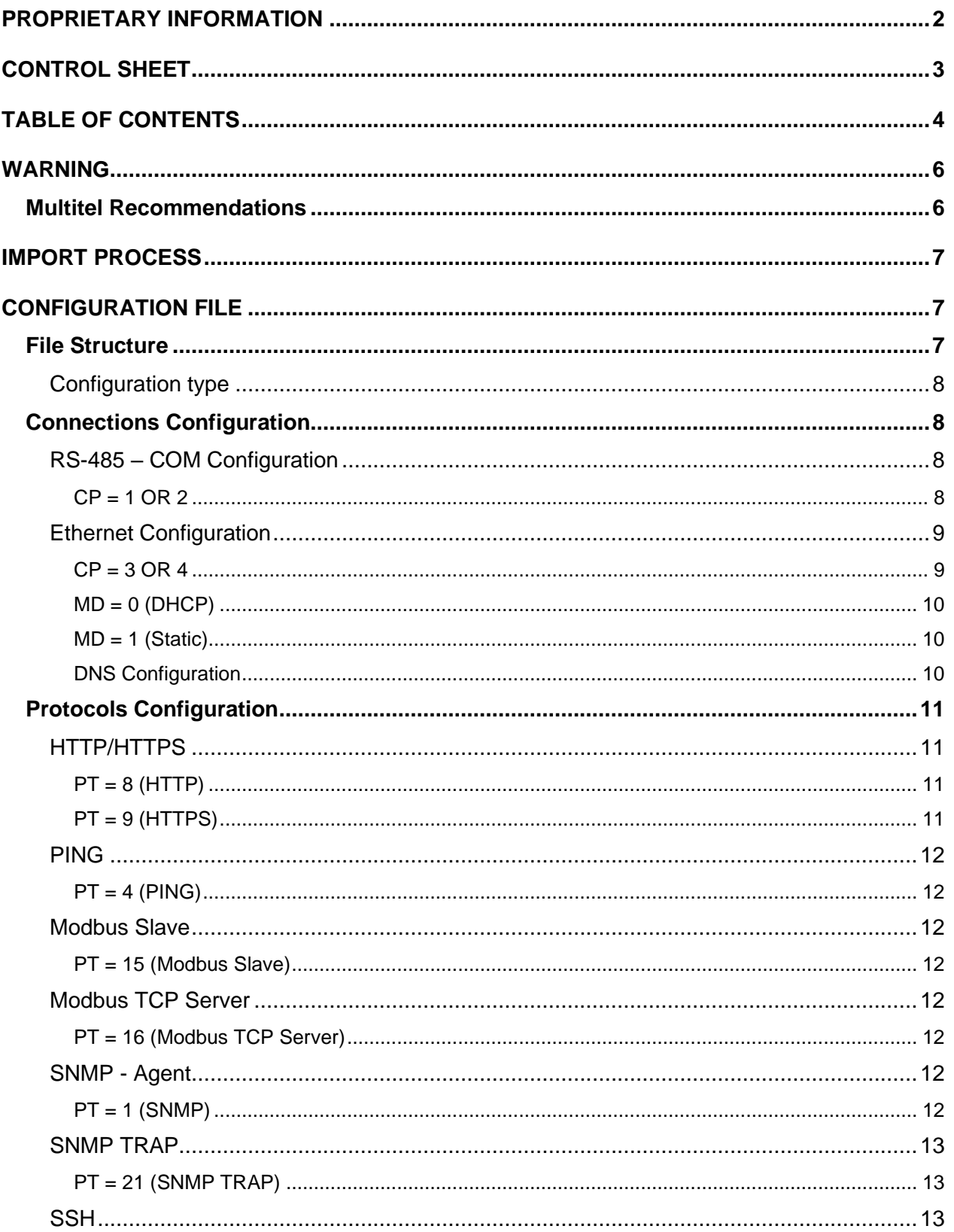

# *M* Multitel

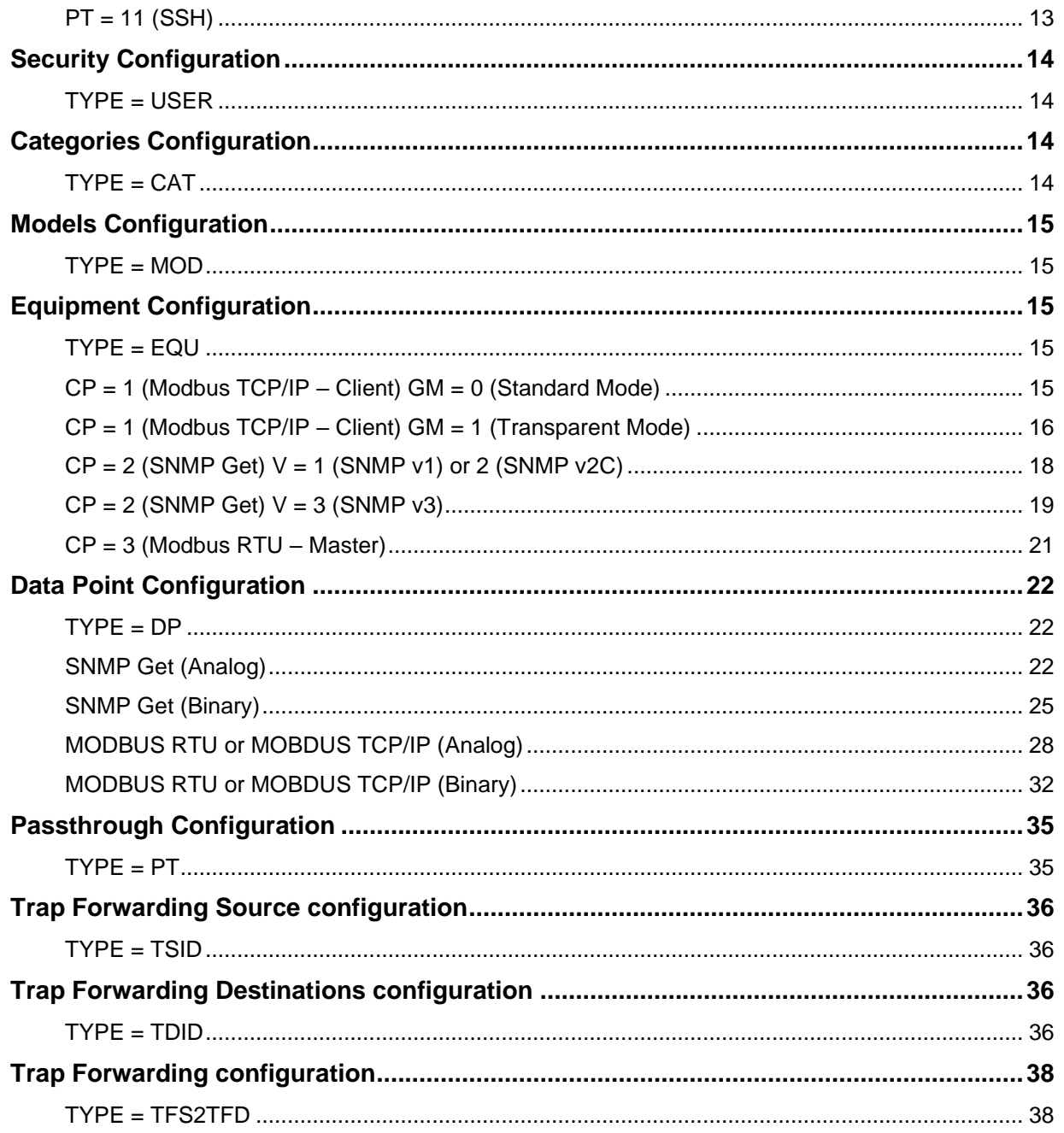

## **WARNING**

<span id="page-5-0"></span>When you import a configuration file, all existing configuration on the device will be replaced by the new configuration. Imported a configuration file can change critical configuration such as ethernet connection properties which can impact the remote access of the device.

#### RESET FACTORY

The device can be reset through the settings - system maintenance module. Performing factory reset will delete all your data, configuration and get the software back to its original state.

## <span id="page-5-1"></span>**MULTITEL RECOMMENDATIONS**

- Without backup configuration, there is no way to restore an old configuration to a device. Multitel recommends backup/export the configuration file before importing the new configuration file. If the new configuration causes some unexpected results, the configuration can be restored with the configuration backup.
- To avoid overwriting existing configuration, Multitel recommends importing only the parameters (row) modified and not the whole configuration file.

# **IMPORT PROCESS**

#### <span id="page-6-0"></span>**To import a new configuration:**

\*Before importing a new configuration, be sure that no user is performing manual operations.

- 1. In the Settings | System Maintenance module, click on the Configuration File
- 2. Click on *Export*

\*This step is not mandatory but recommended by Multitel. If the new configuration causes some unexpected results, the configuration can be restored with the configuration backup.

- 3. Click on *Import*
- 4. Select the new configuration file (must be a CSV. or TEXT. File)
- 5. Click on *Start Import*

Import a new configuration may take a few minutes to complete the process. A confirmation or error message will be displayed when the process will be finished.

6. As need, reboot the device to apply changes

#### **Error Messages**

<span id="page-6-1"></span>Even if there is some error message, the configuration will be uploaded excepted for error lines.

# **CONFIGURATION FILE**

## <span id="page-6-2"></span>**FILE STRUCTURE**

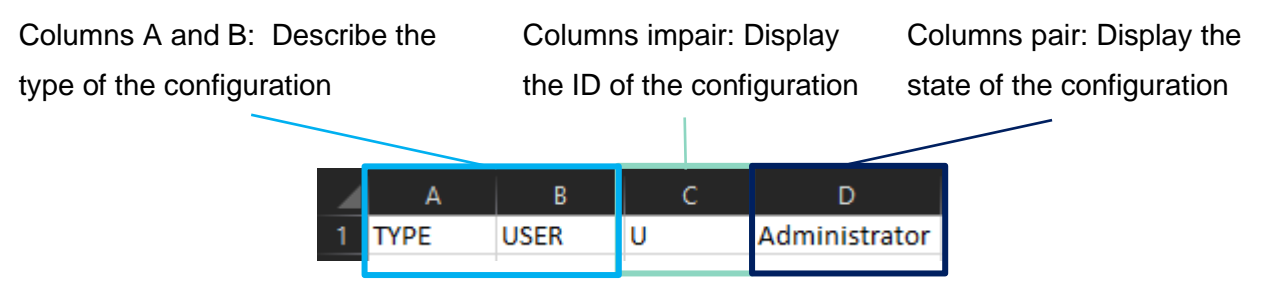

The export configuration file includes only ID and state with value. If the field in the IO interface is empty, the ID and the state will not be displayed.

Example: If there no email for a user, the ID E (Email) will not be displayed on the user line in the configuration file.

## <span id="page-7-0"></span>CONFIGURATION TYPE

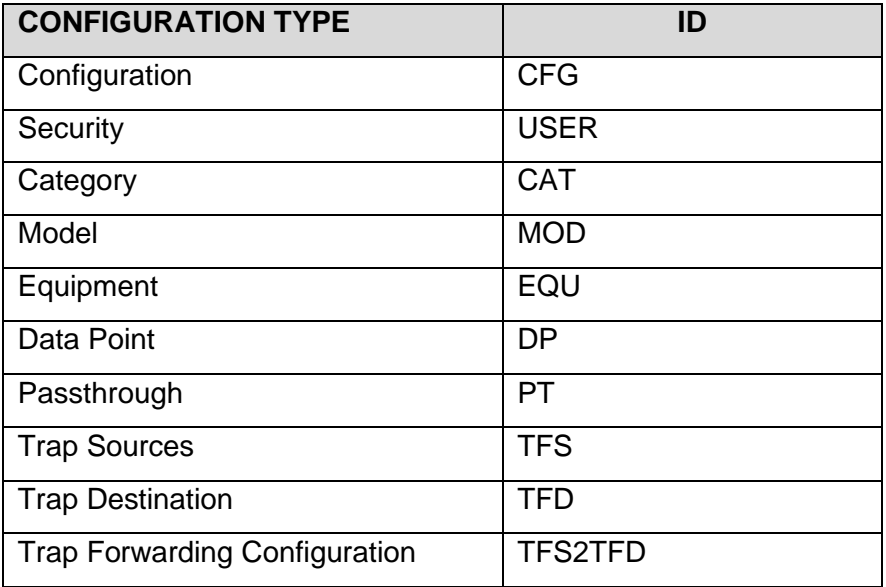

## <span id="page-7-1"></span>**CONNECTIONS CONFIGURATION**

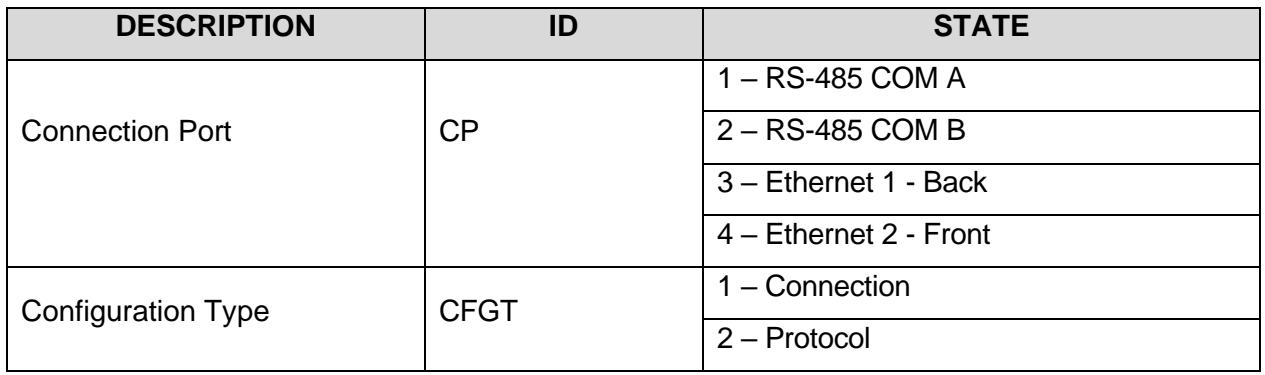

### RS-485 – COM CONFIGURATION

<span id="page-7-3"></span><span id="page-7-2"></span>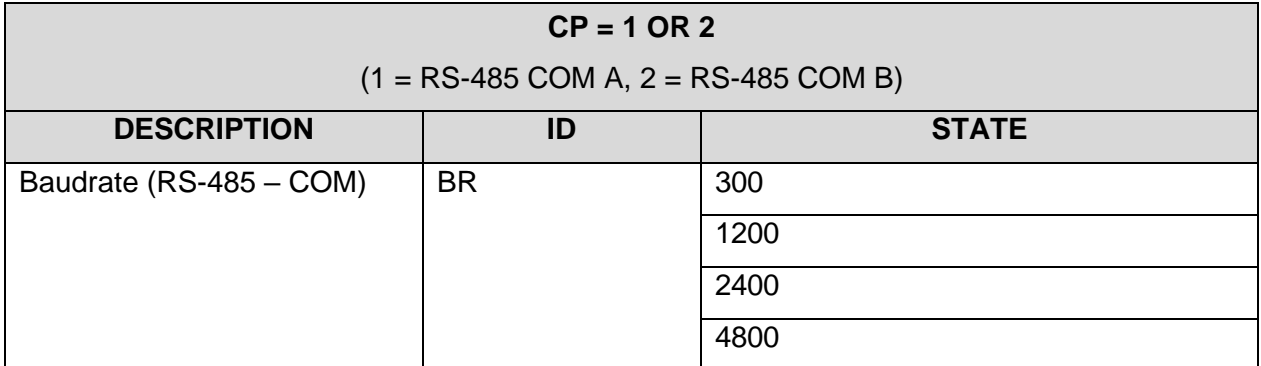

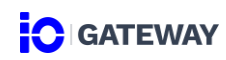

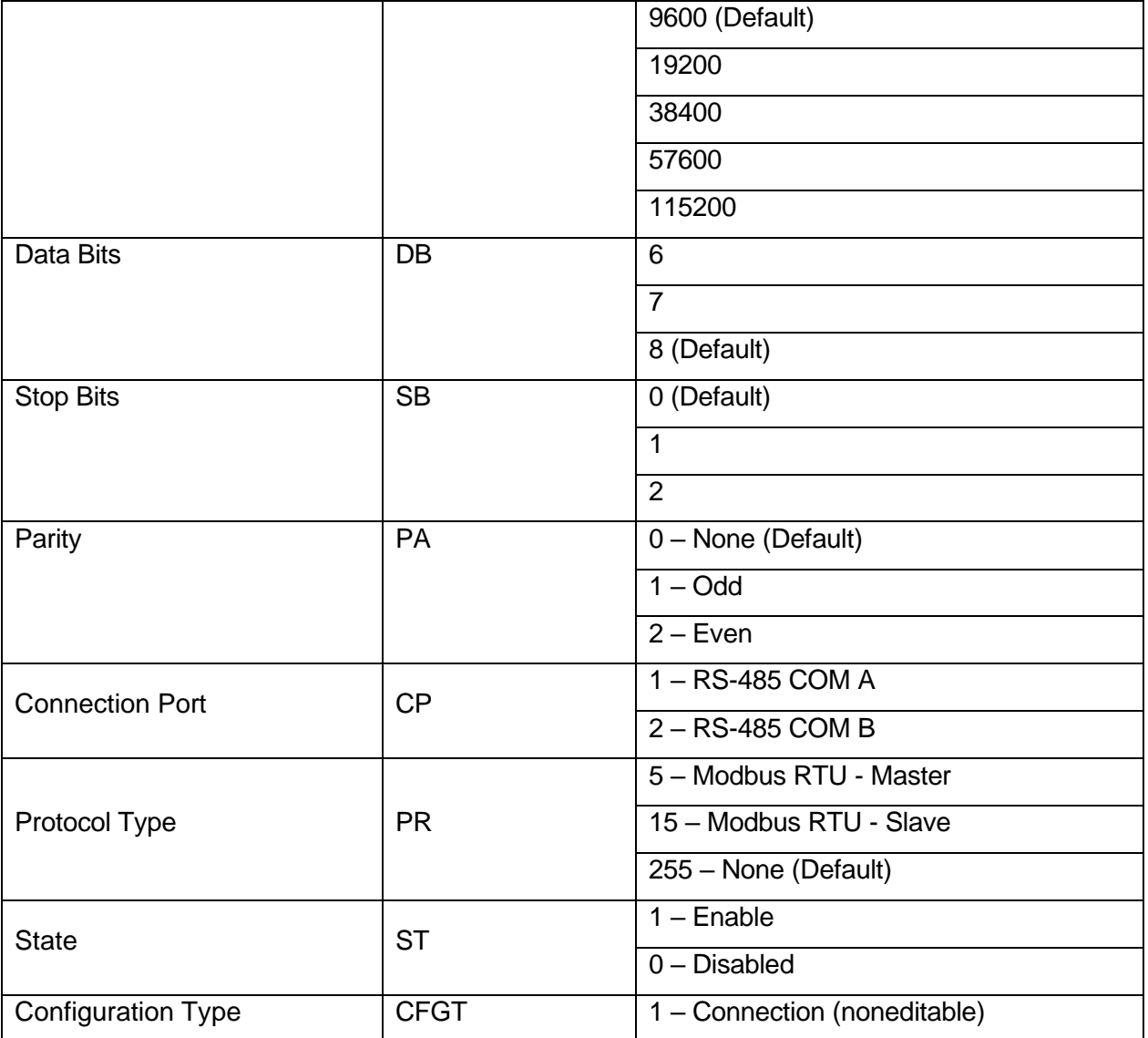

### ETHERNET CONFIGURATION

## <span id="page-8-0"></span>**\*\* Imported a configuration file can change critical configuration such as ethernet connection properties which can impact the remote access of the device. \*\***

<span id="page-8-1"></span>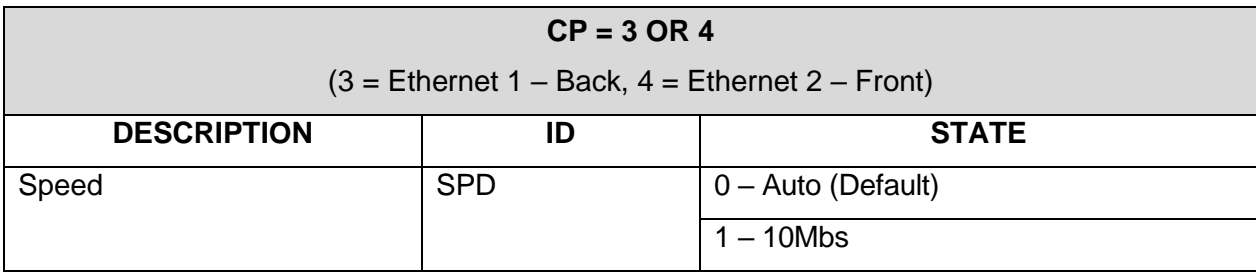

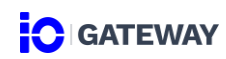

<span id="page-9-2"></span><span id="page-9-1"></span><span id="page-9-0"></span>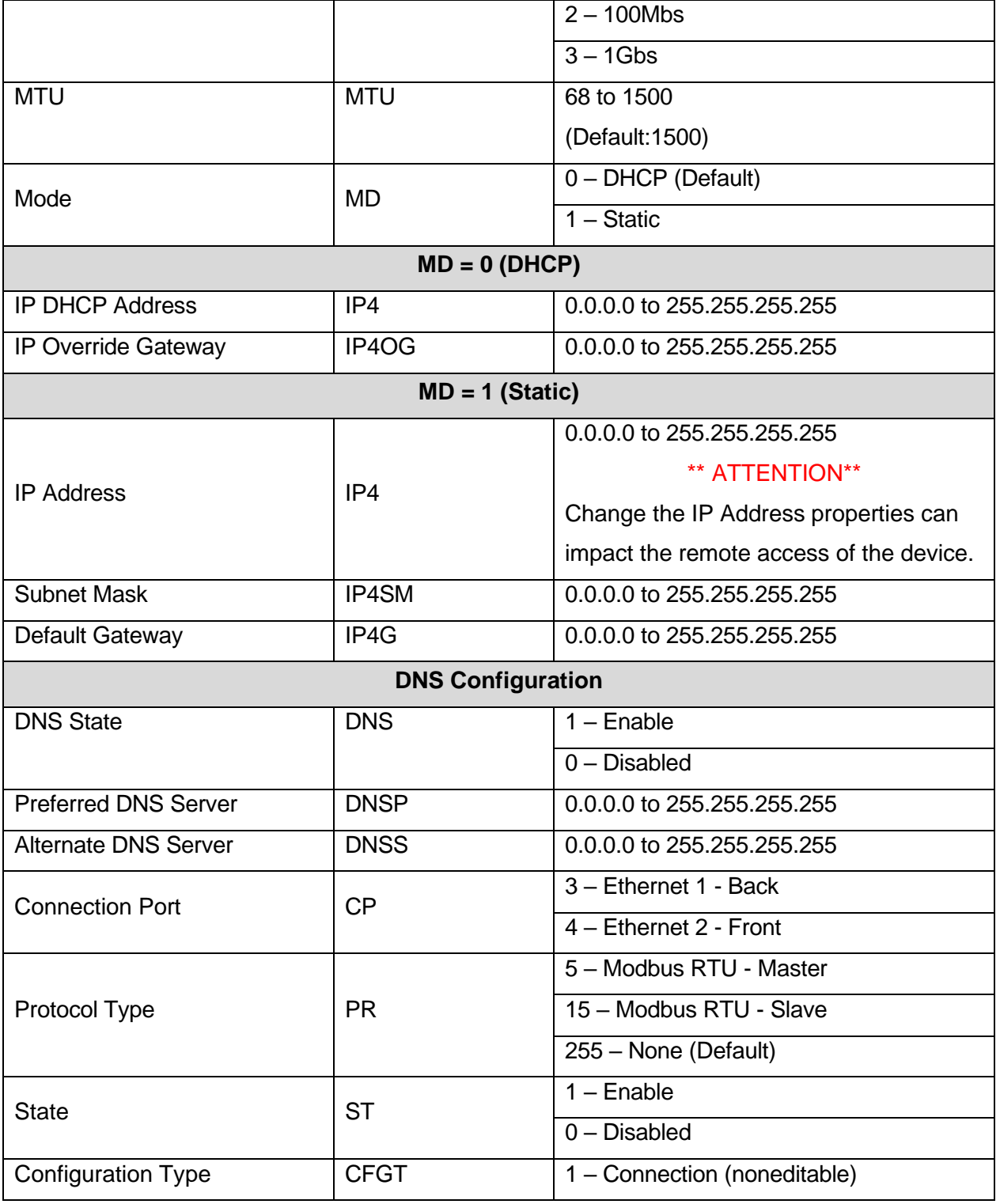

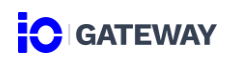

## <span id="page-10-0"></span>**PROTOCOLS CONFIGURATION**

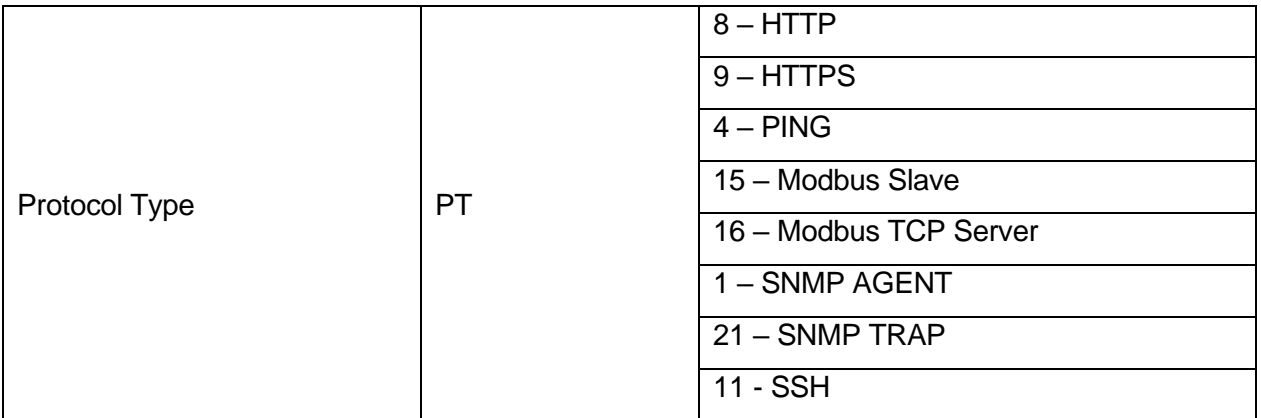

#### HTTP/HTTPS

<span id="page-10-3"></span><span id="page-10-2"></span><span id="page-10-1"></span>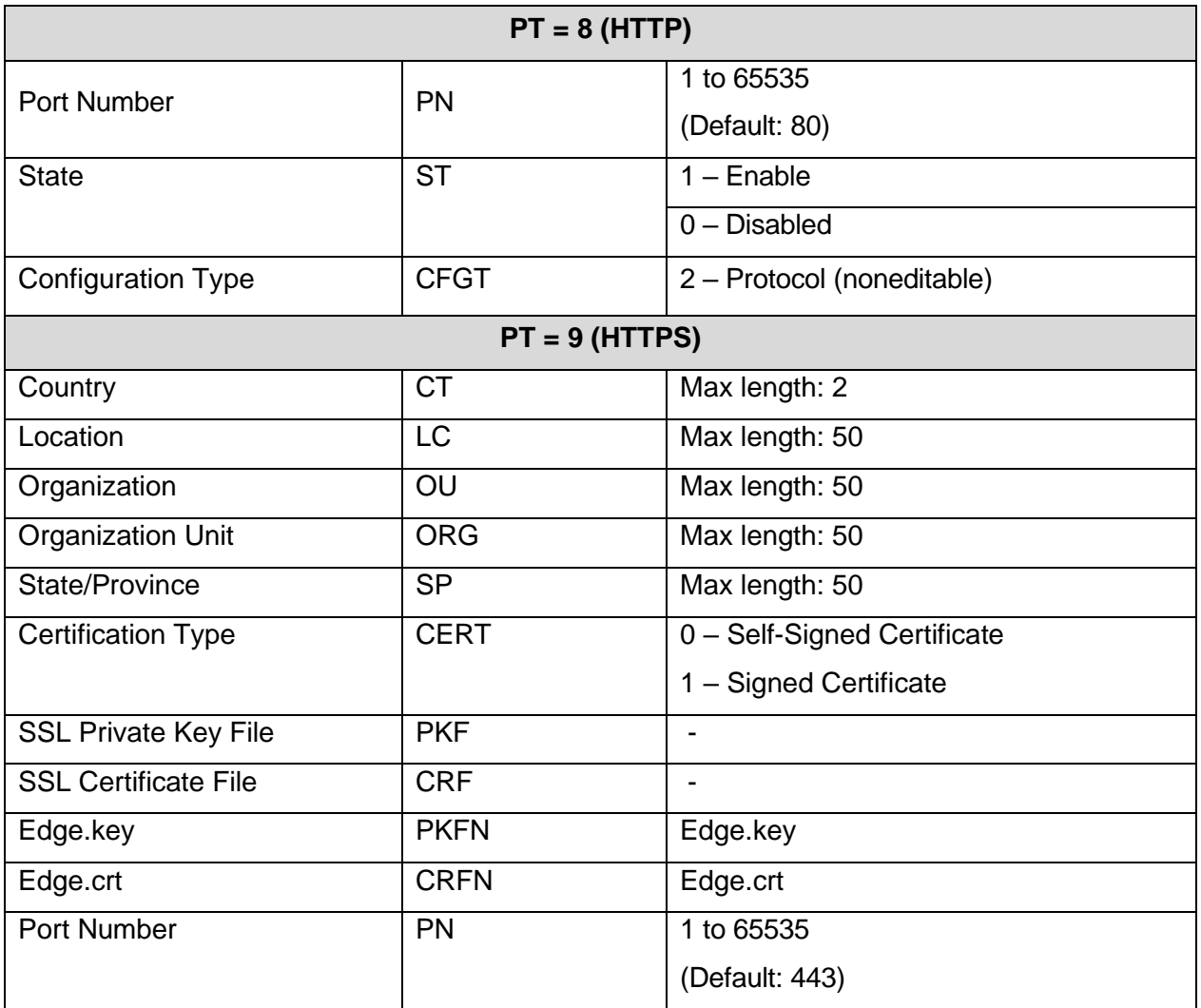

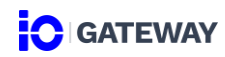

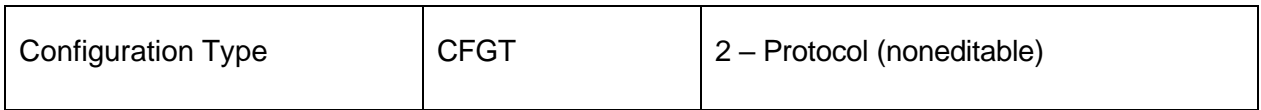

PING

<span id="page-11-1"></span><span id="page-11-0"></span>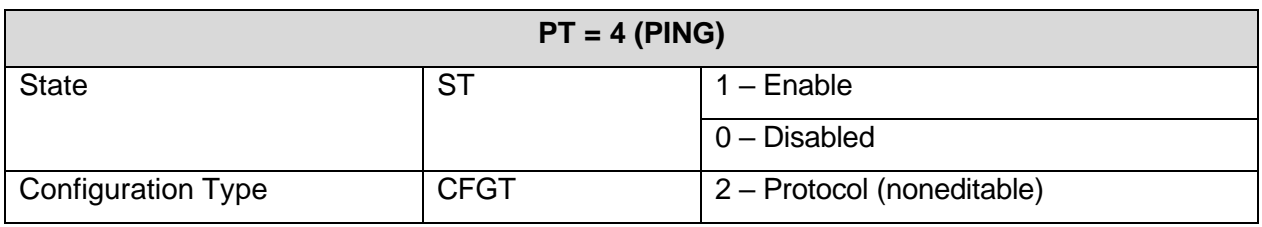

### MODBUS SLAVE

<span id="page-11-3"></span><span id="page-11-2"></span>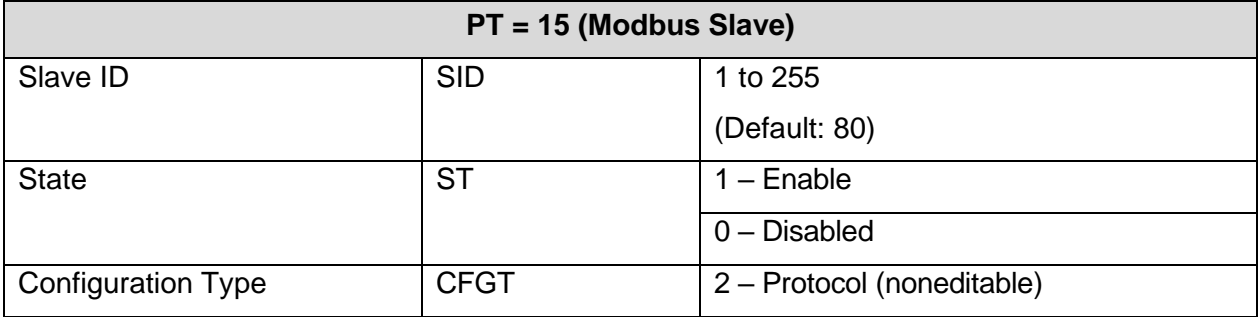

### MODBUS TCP SERVER

<span id="page-11-5"></span><span id="page-11-4"></span>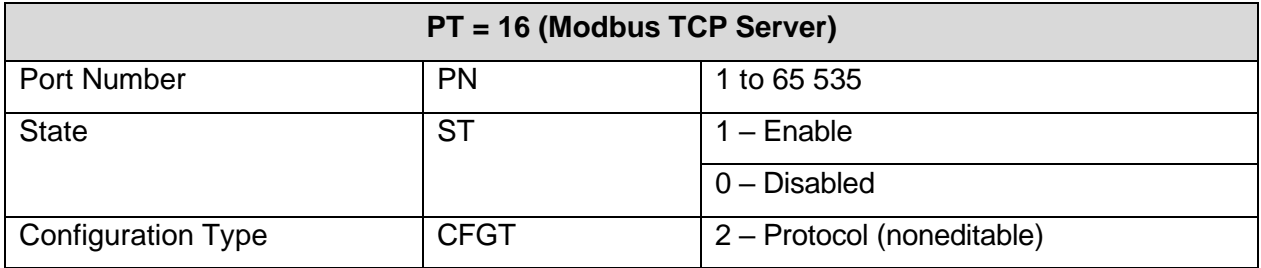

#### SNMP - AGENT

<span id="page-11-7"></span><span id="page-11-6"></span>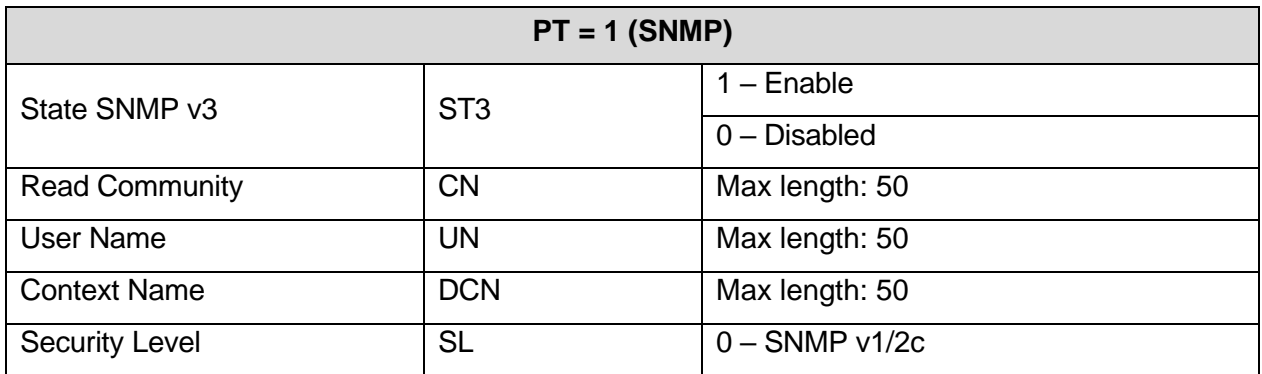

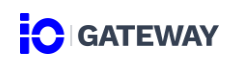

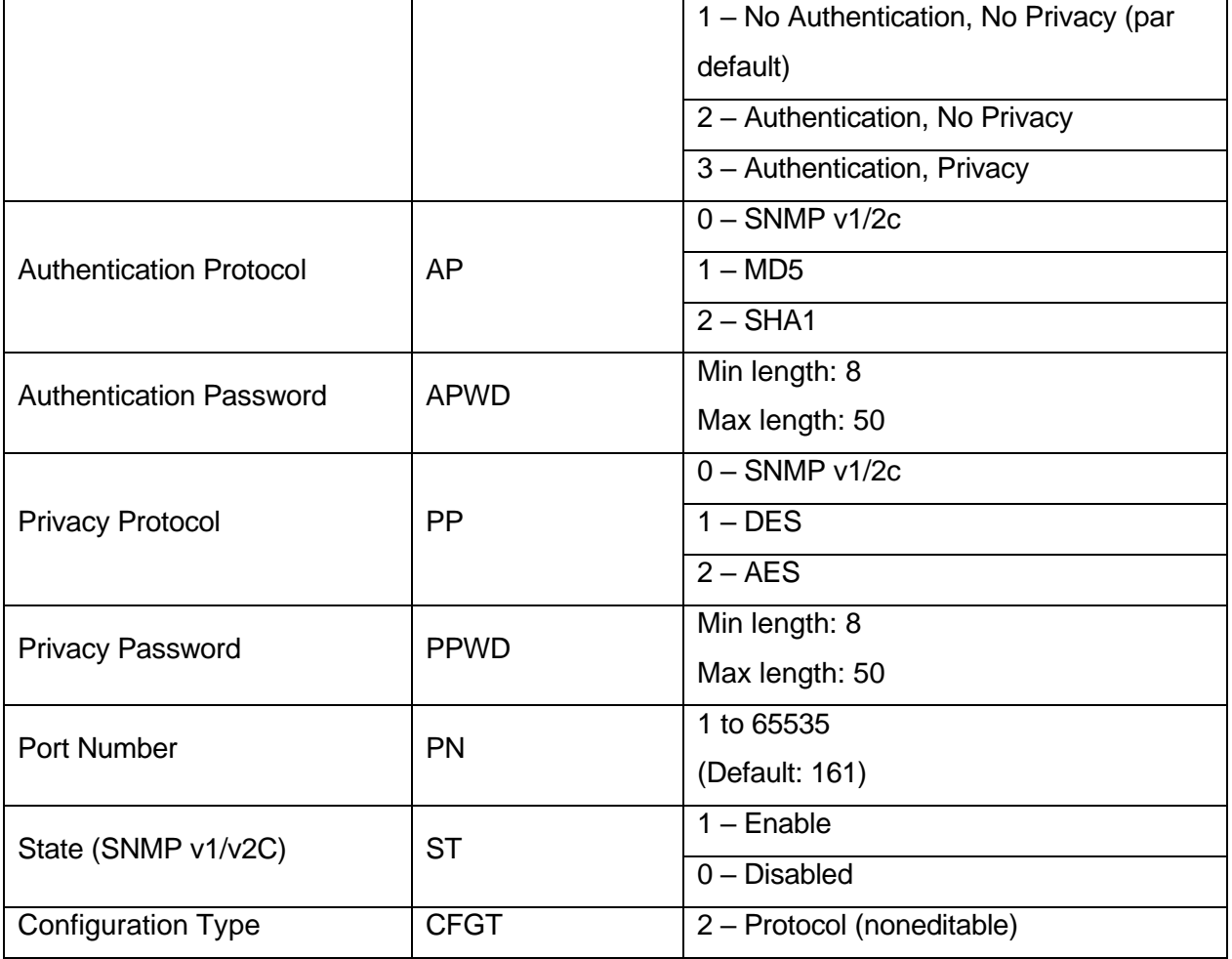

## SNMP TRAP

<span id="page-12-1"></span><span id="page-12-0"></span>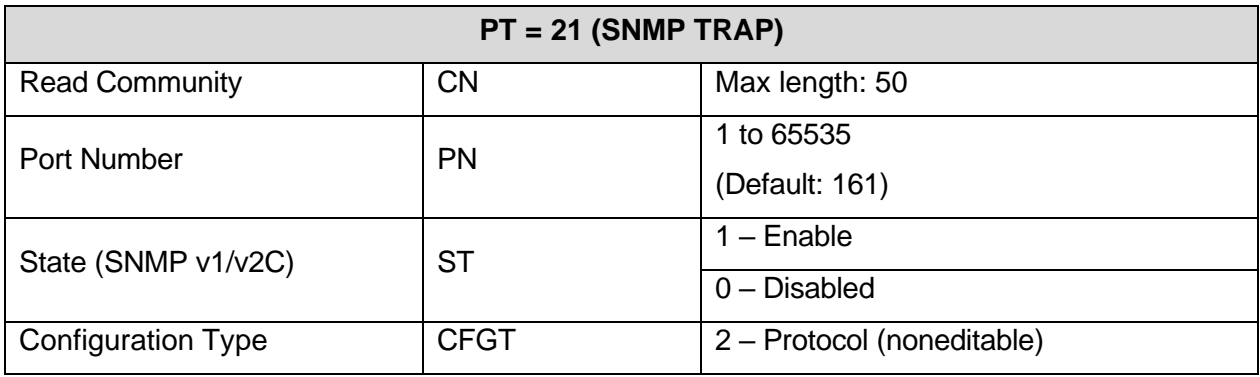

**SSH** 

<span id="page-12-3"></span><span id="page-12-2"></span>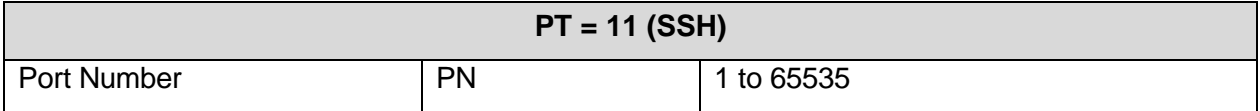

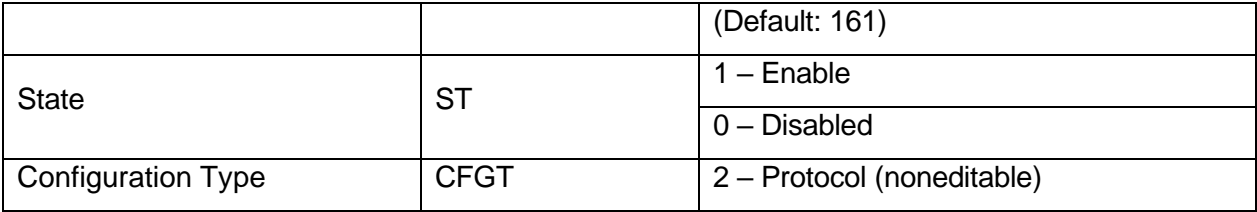

## <span id="page-13-0"></span>**SECURITY CONFIGURATION**

<span id="page-13-1"></span>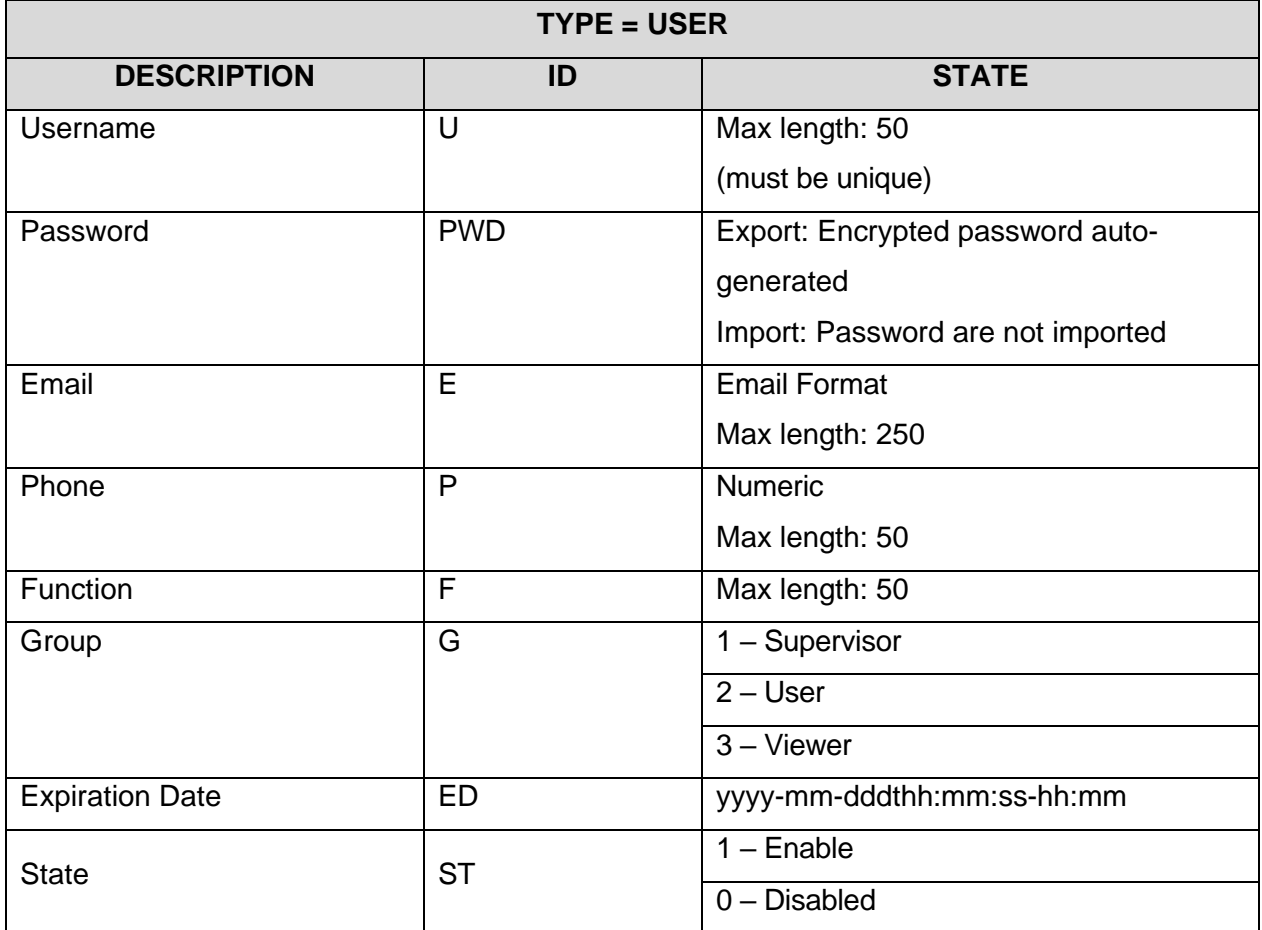

## <span id="page-13-2"></span>**CATEGORIES CONFIGURATION**

<span id="page-13-3"></span>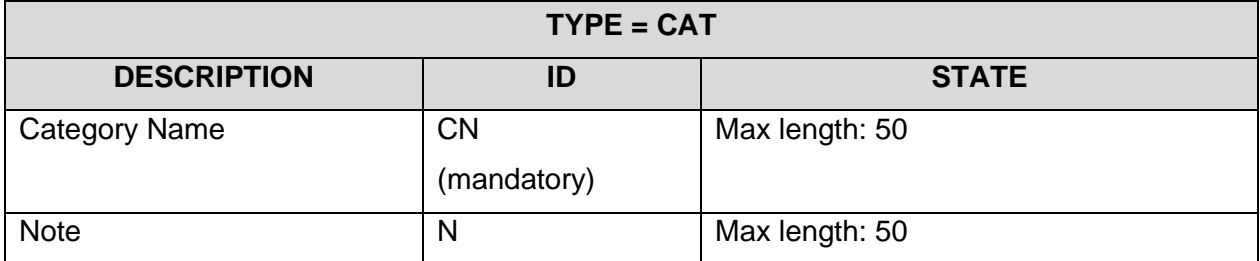

## <span id="page-14-0"></span>**MODELS CONFIGURATION**

<span id="page-14-1"></span>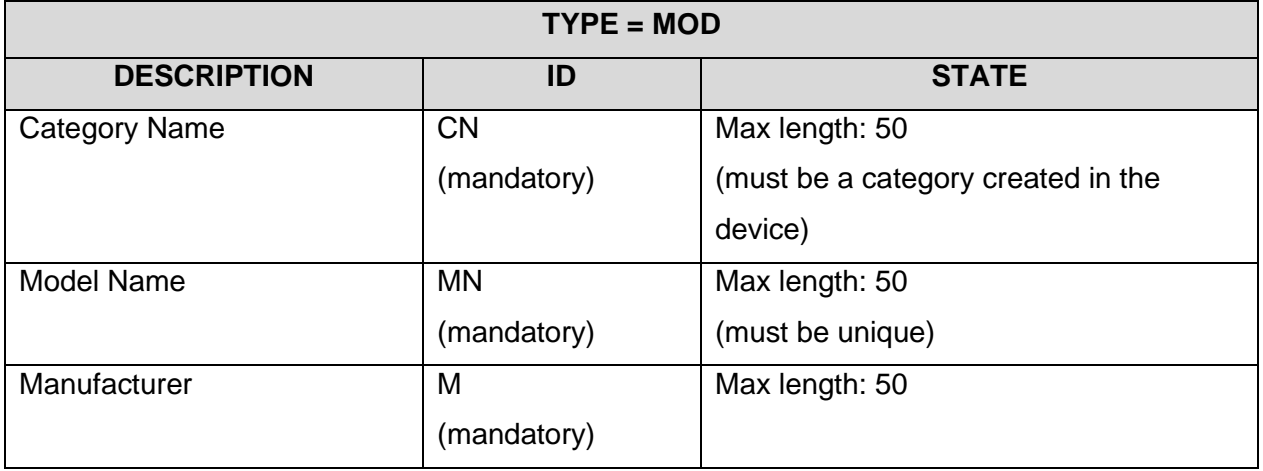

## <span id="page-14-2"></span>**EQUIPMENT CONFIGURATION**

<span id="page-14-4"></span><span id="page-14-3"></span>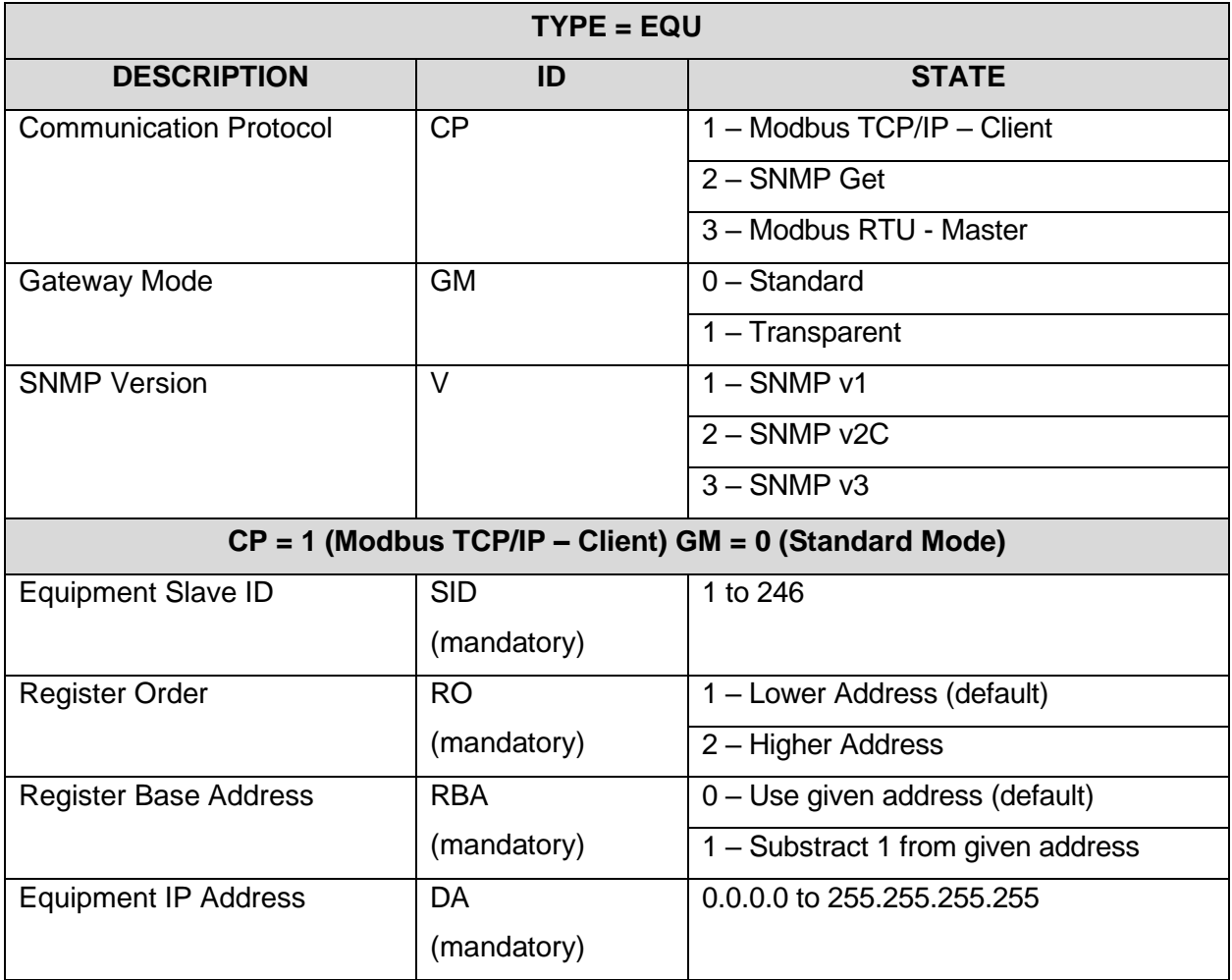

<span id="page-15-0"></span>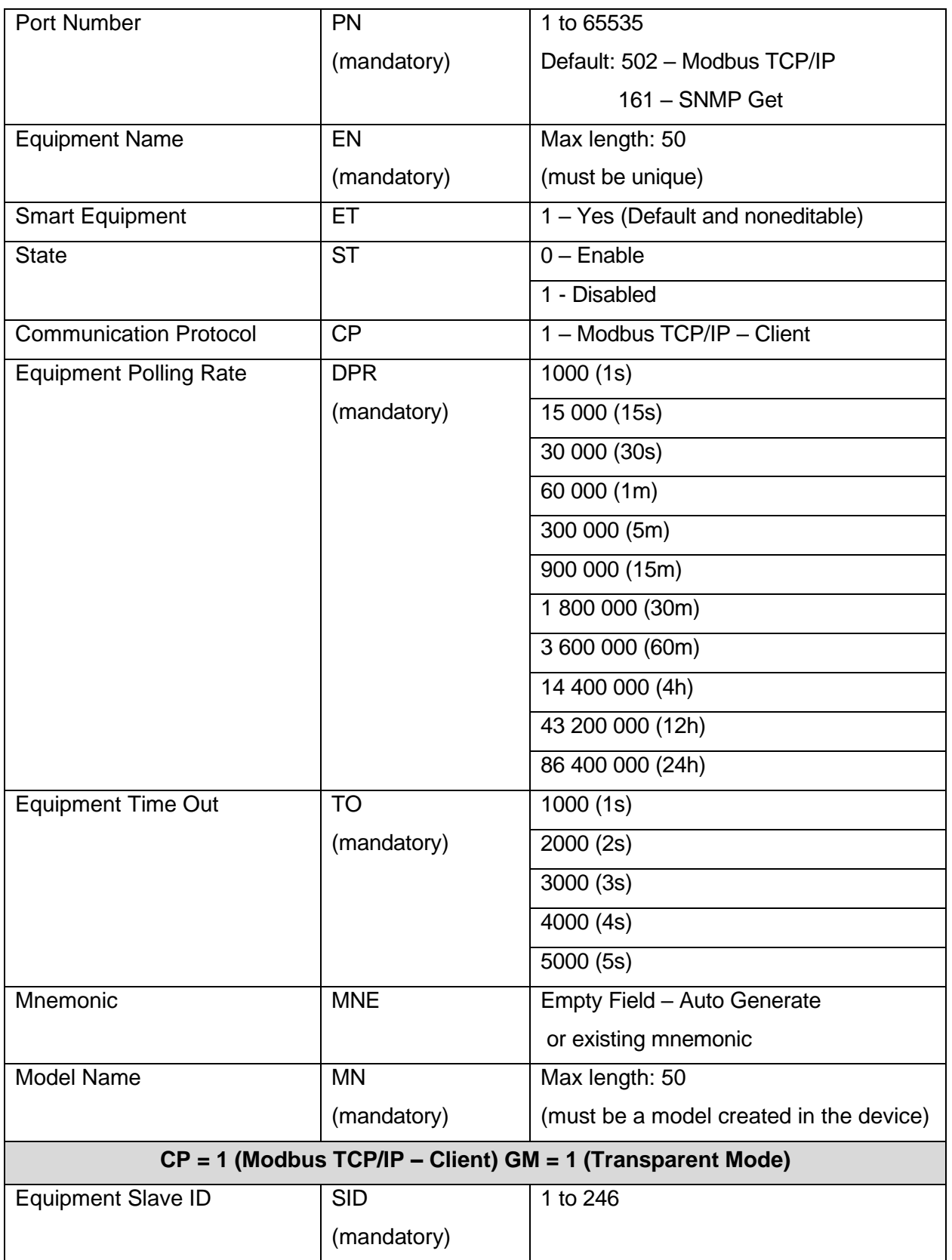

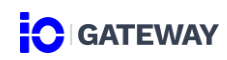

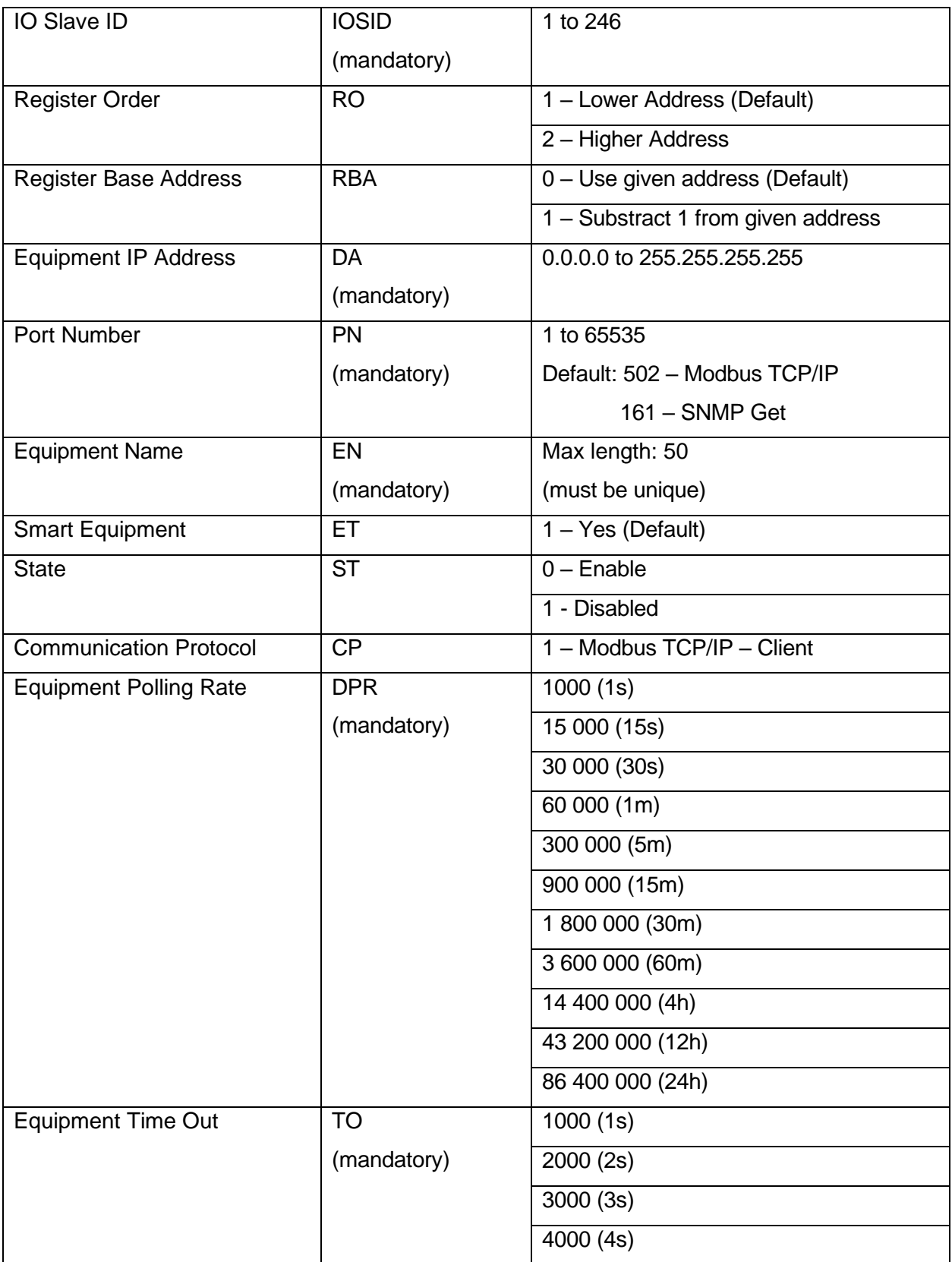

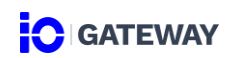

<span id="page-17-0"></span>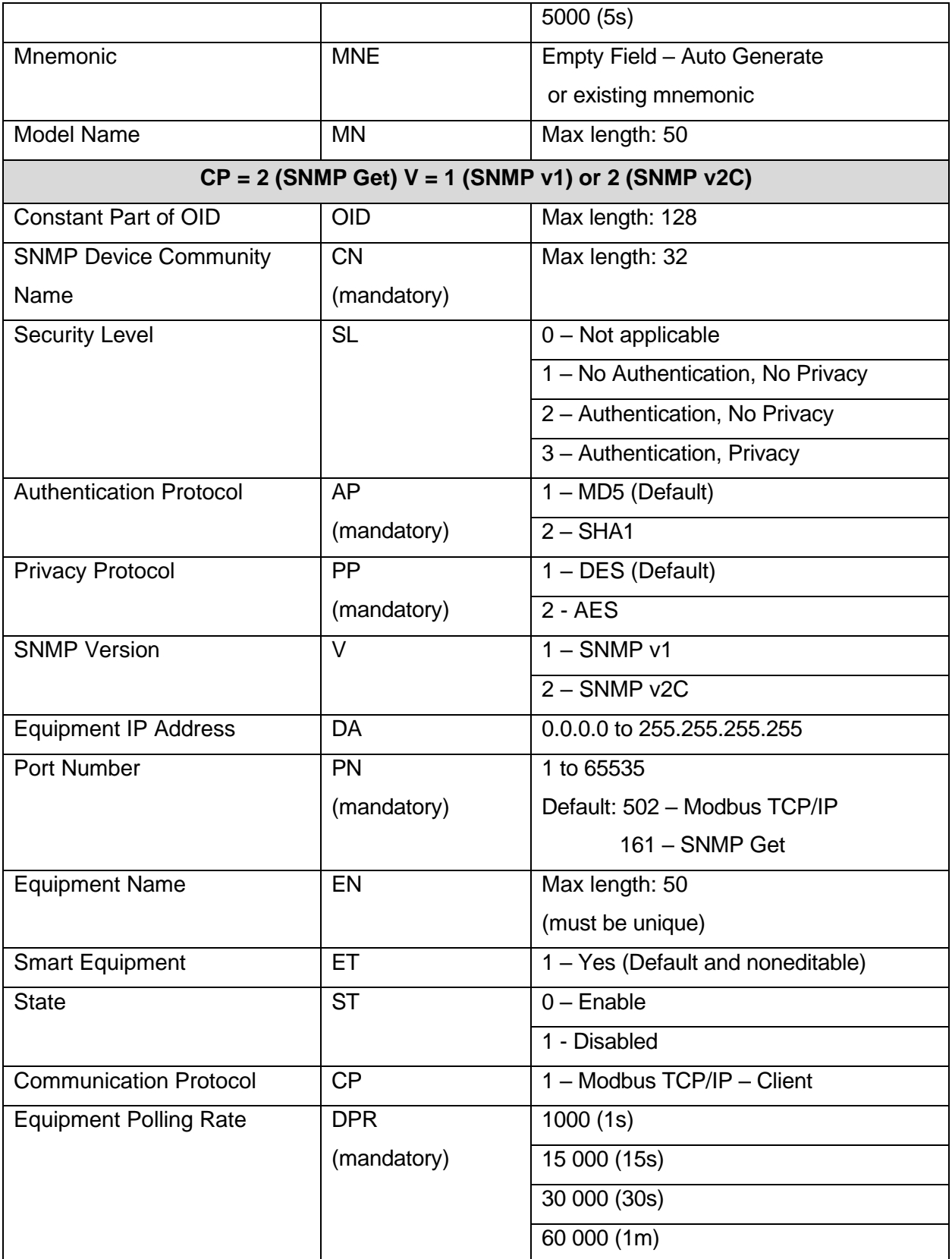

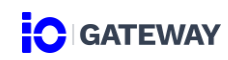

<span id="page-18-0"></span>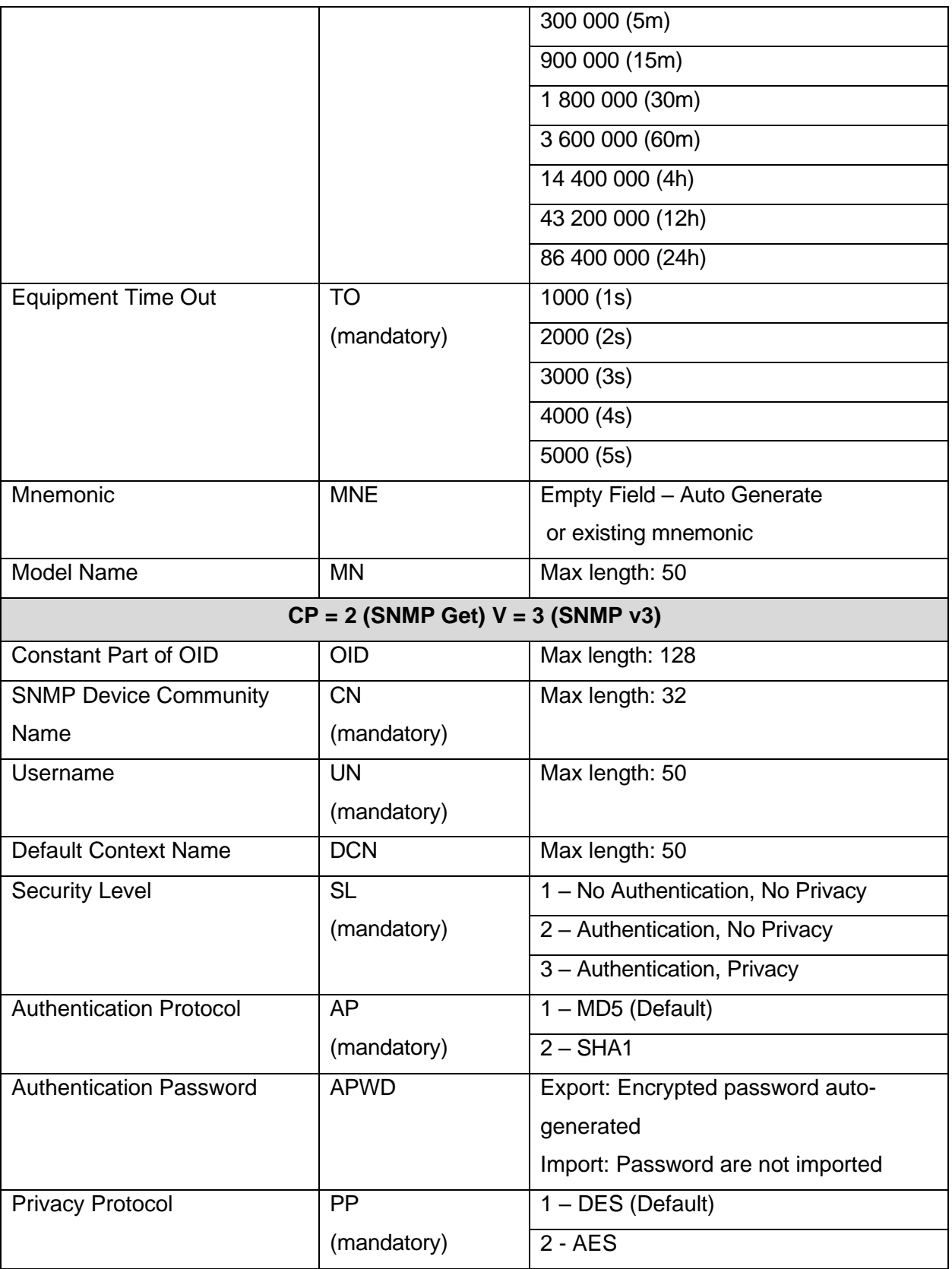

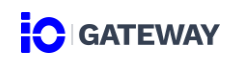

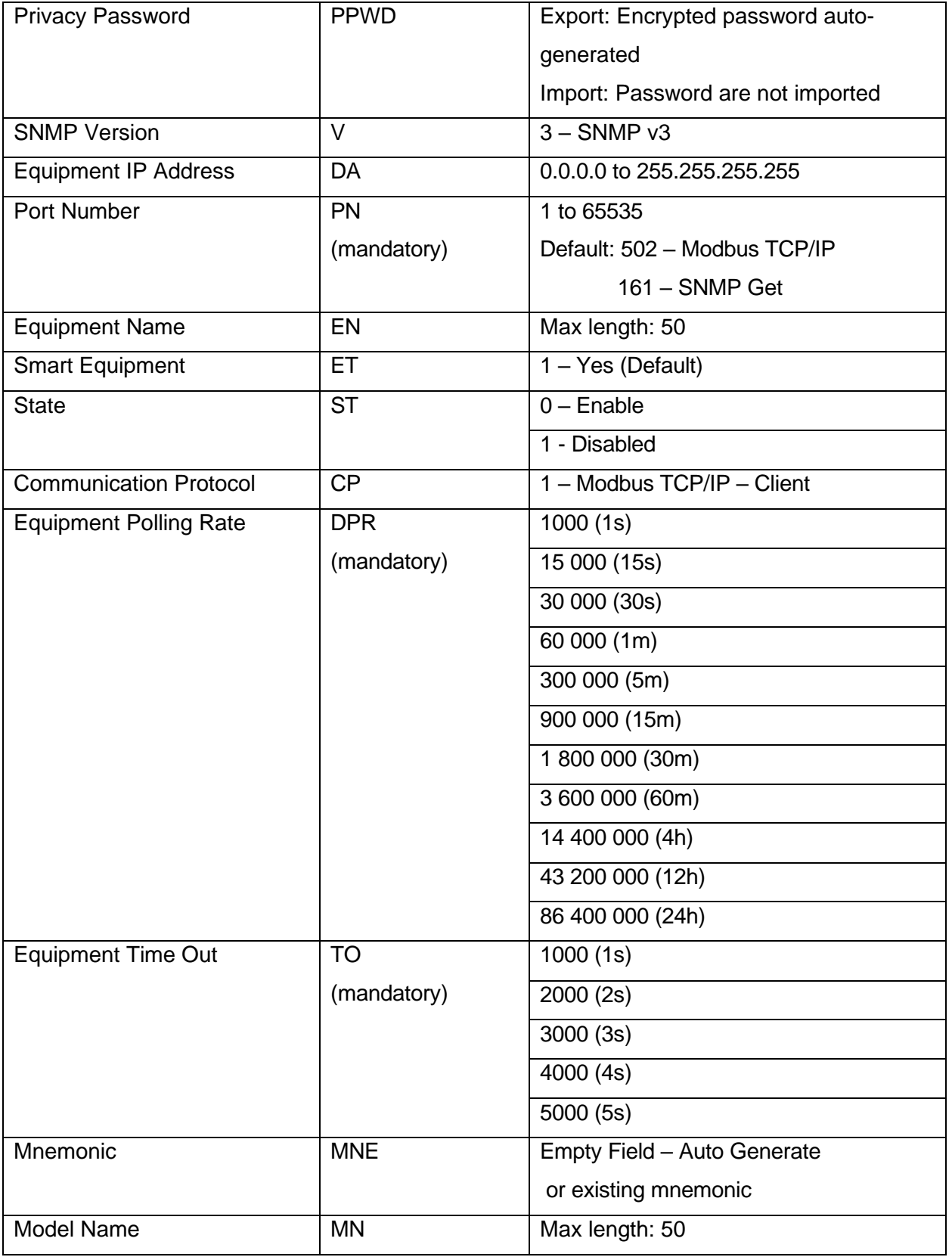

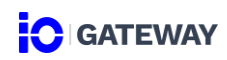

<span id="page-20-0"></span>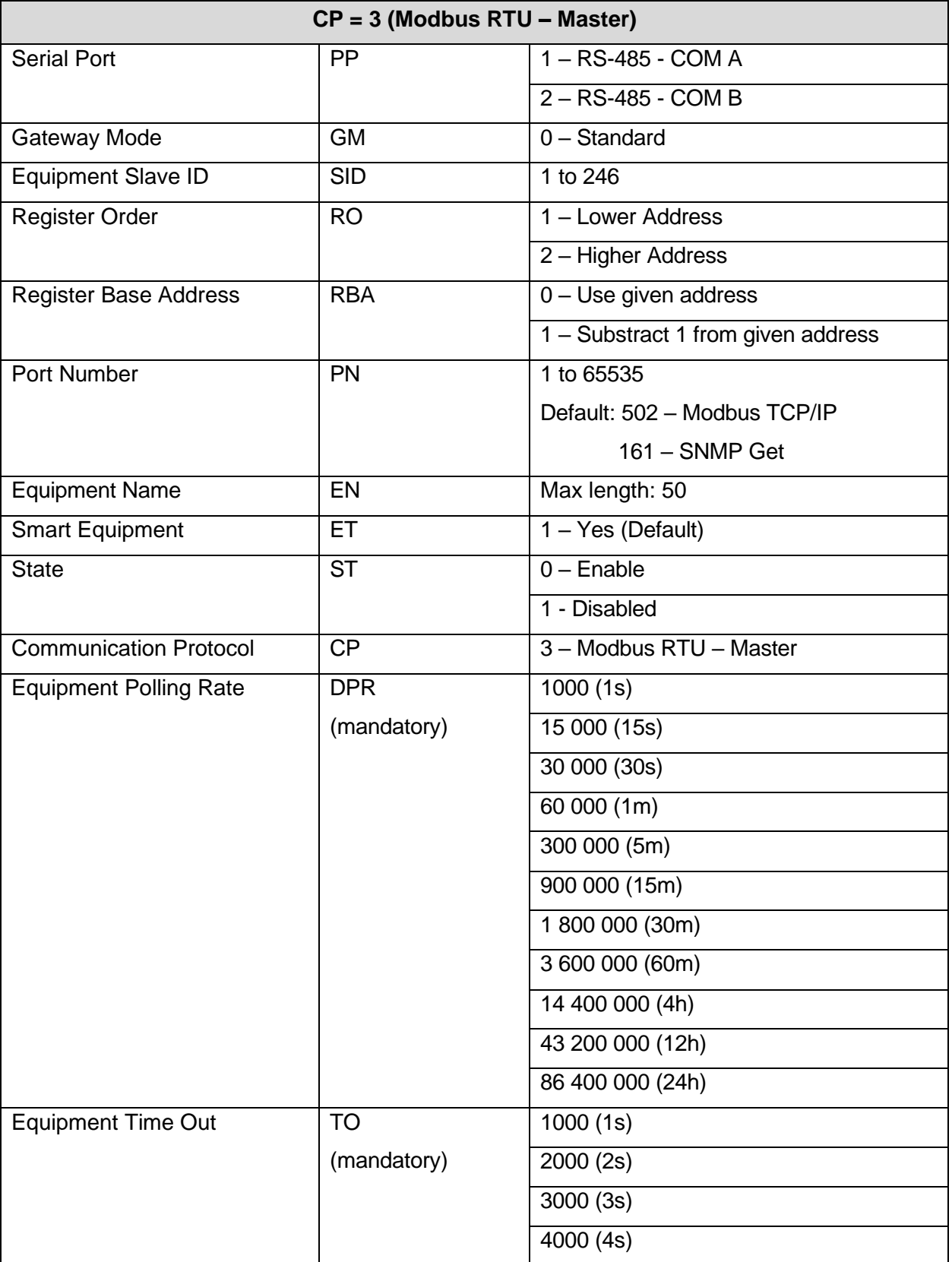

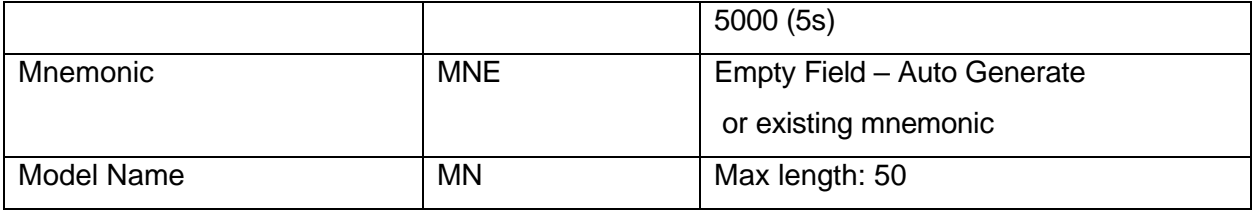

## <span id="page-21-0"></span>**DATA POINT CONFIGURATION**

<span id="page-21-2"></span><span id="page-21-1"></span>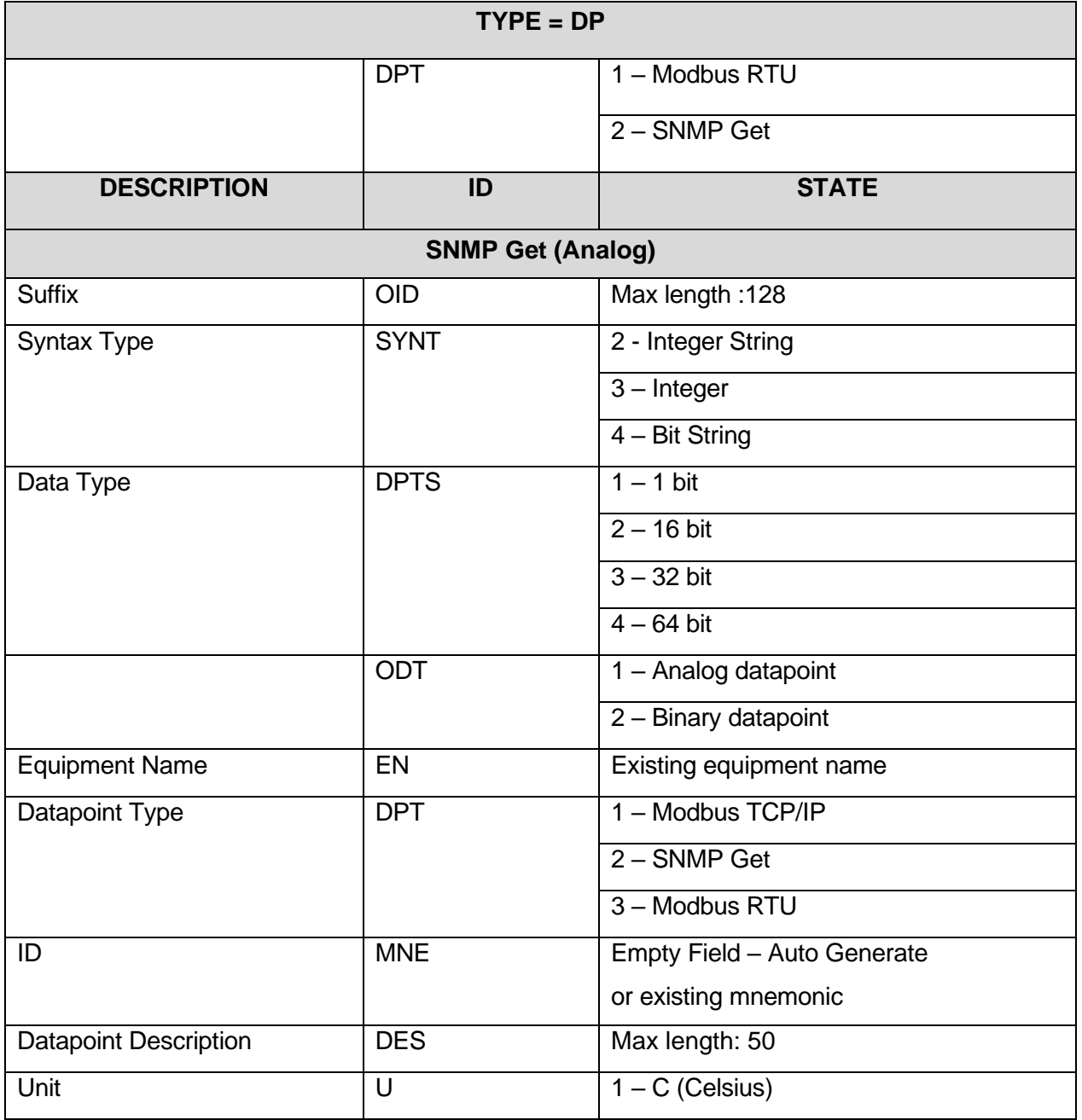

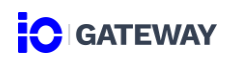

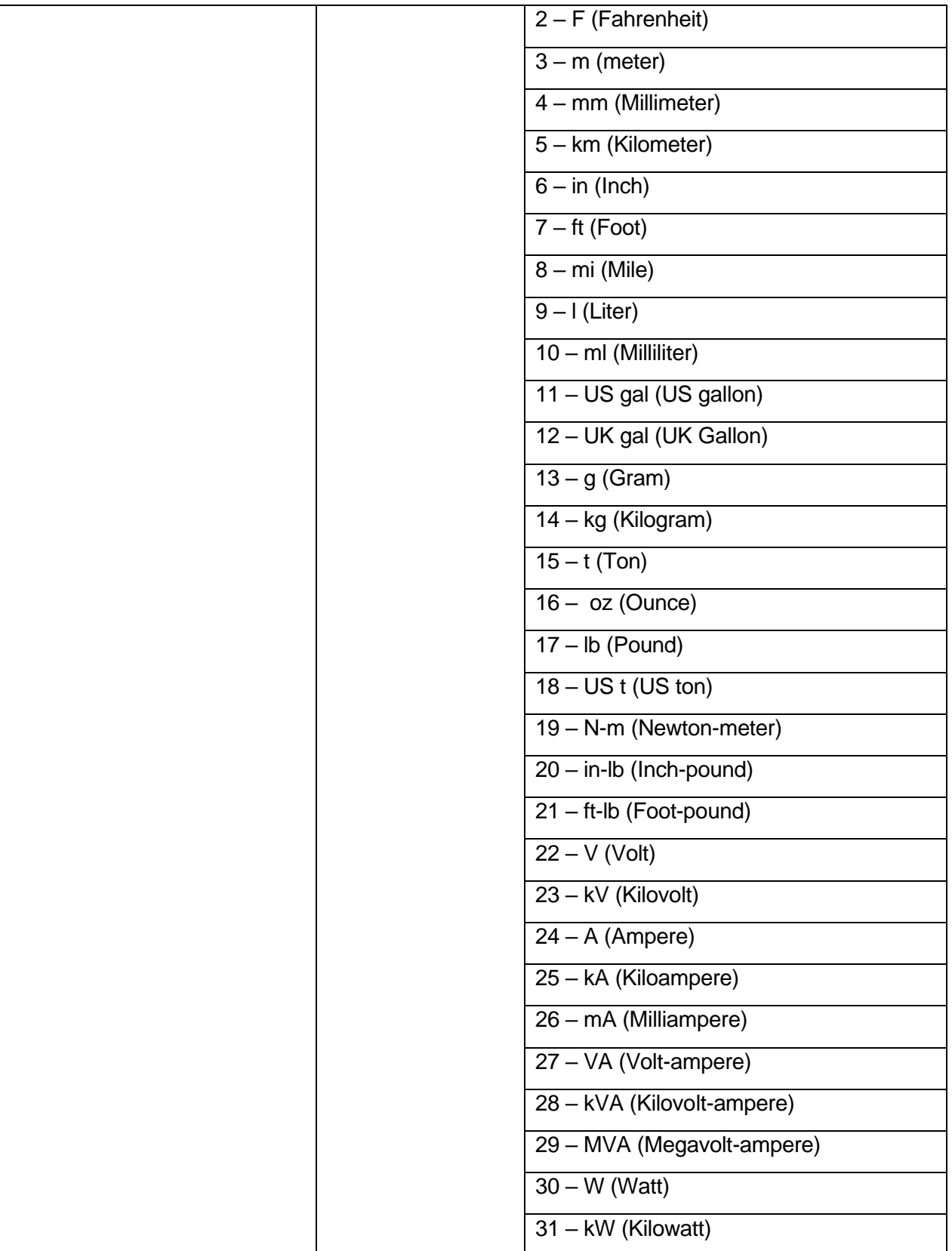

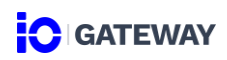

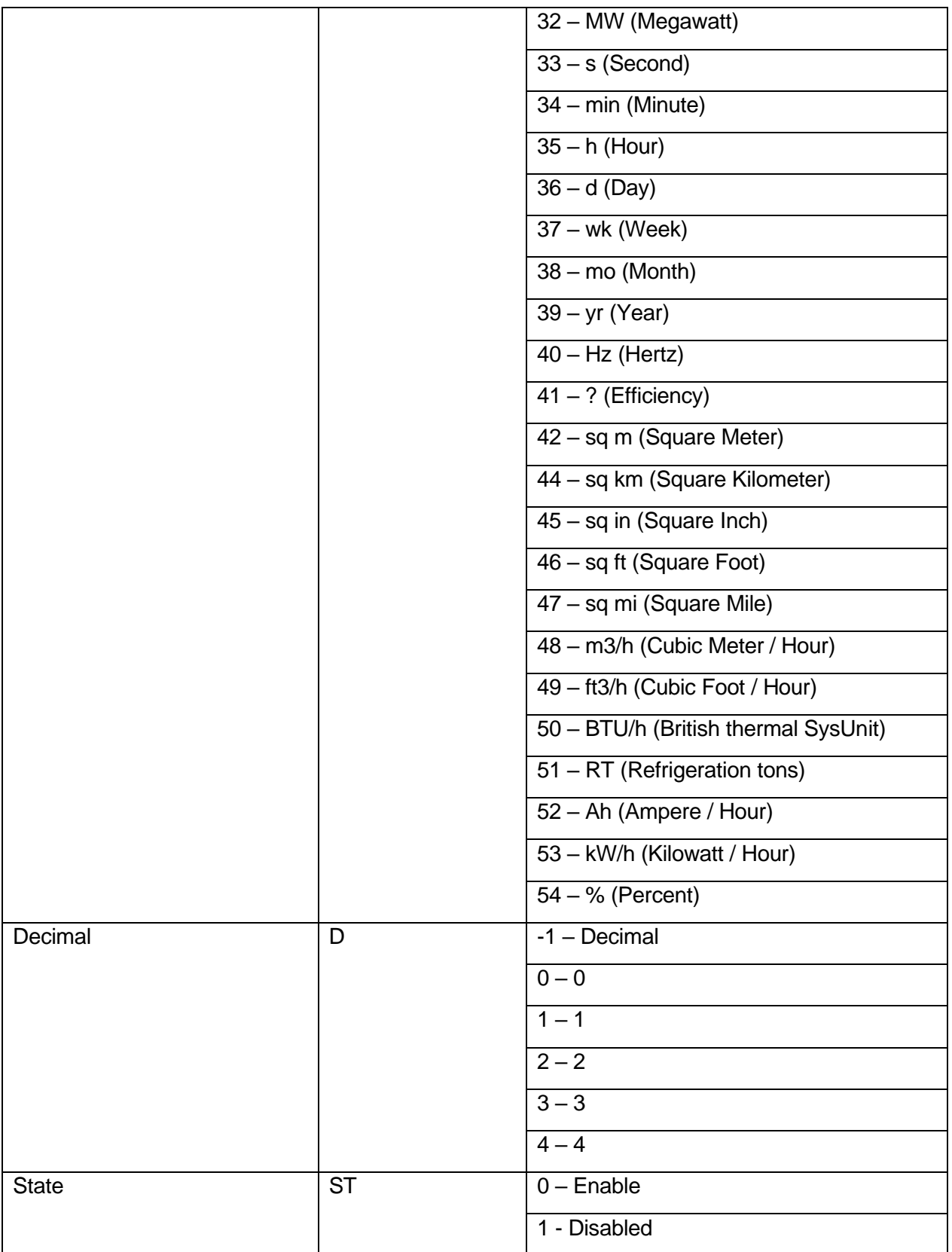

<span id="page-24-0"></span>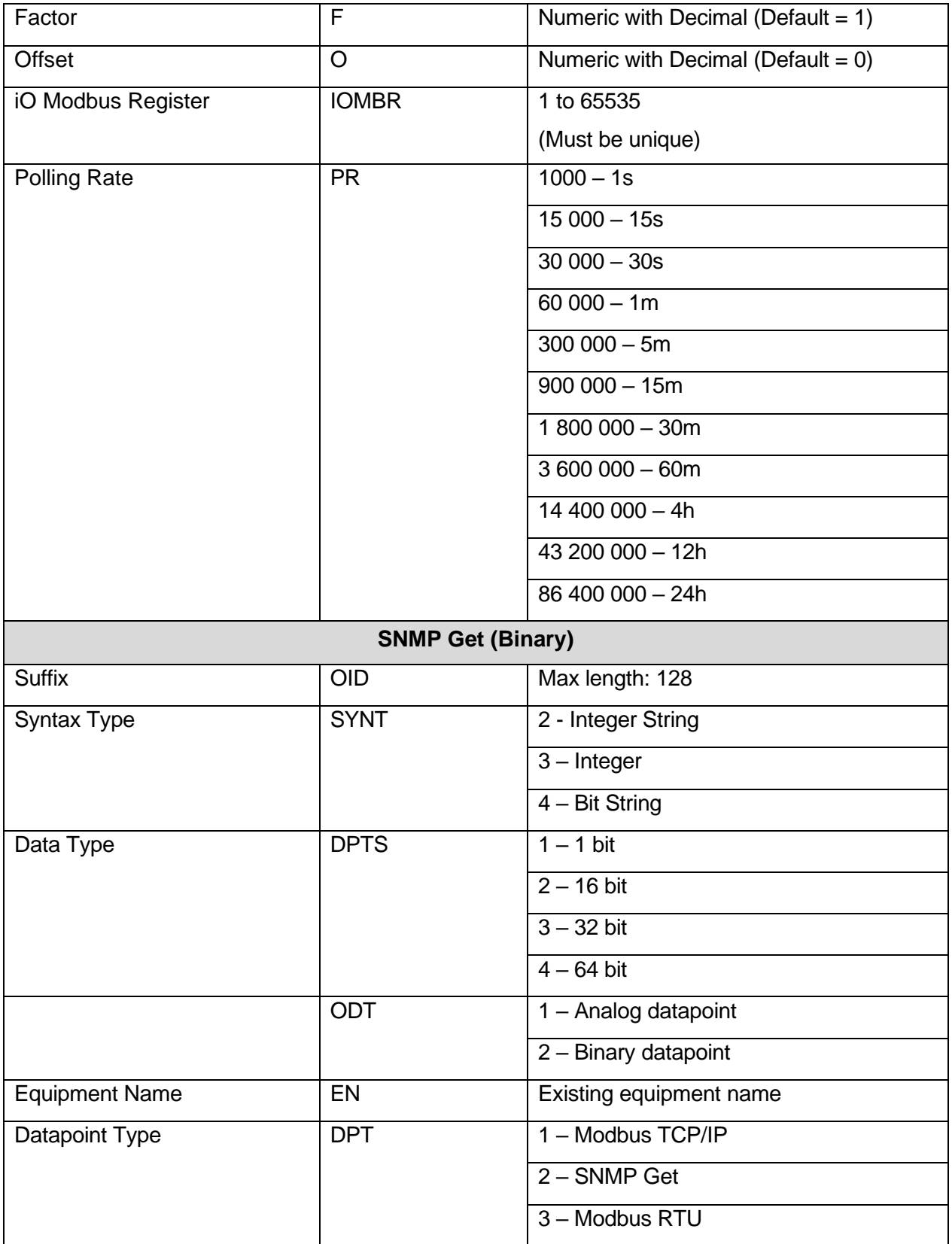

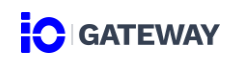

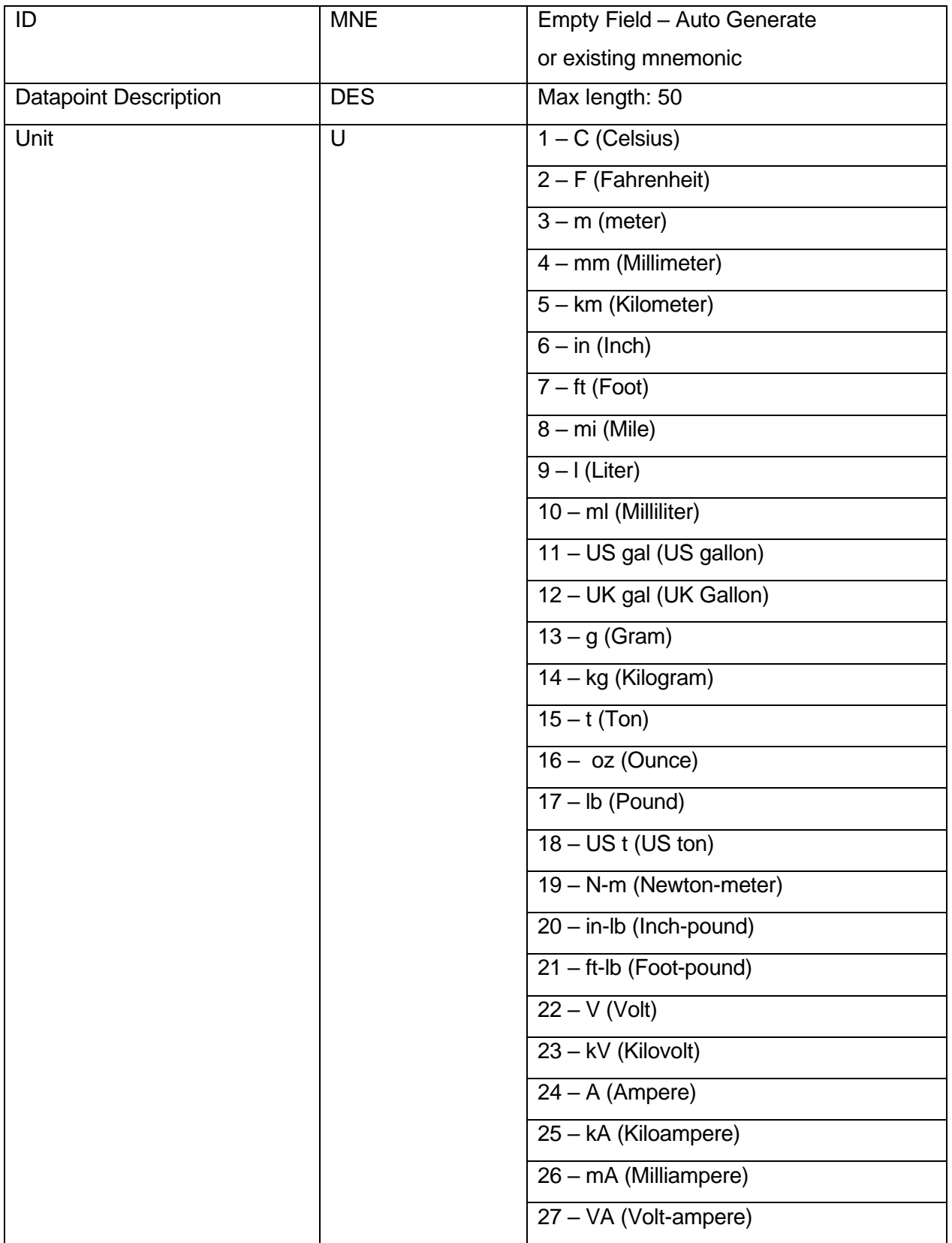

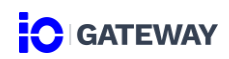

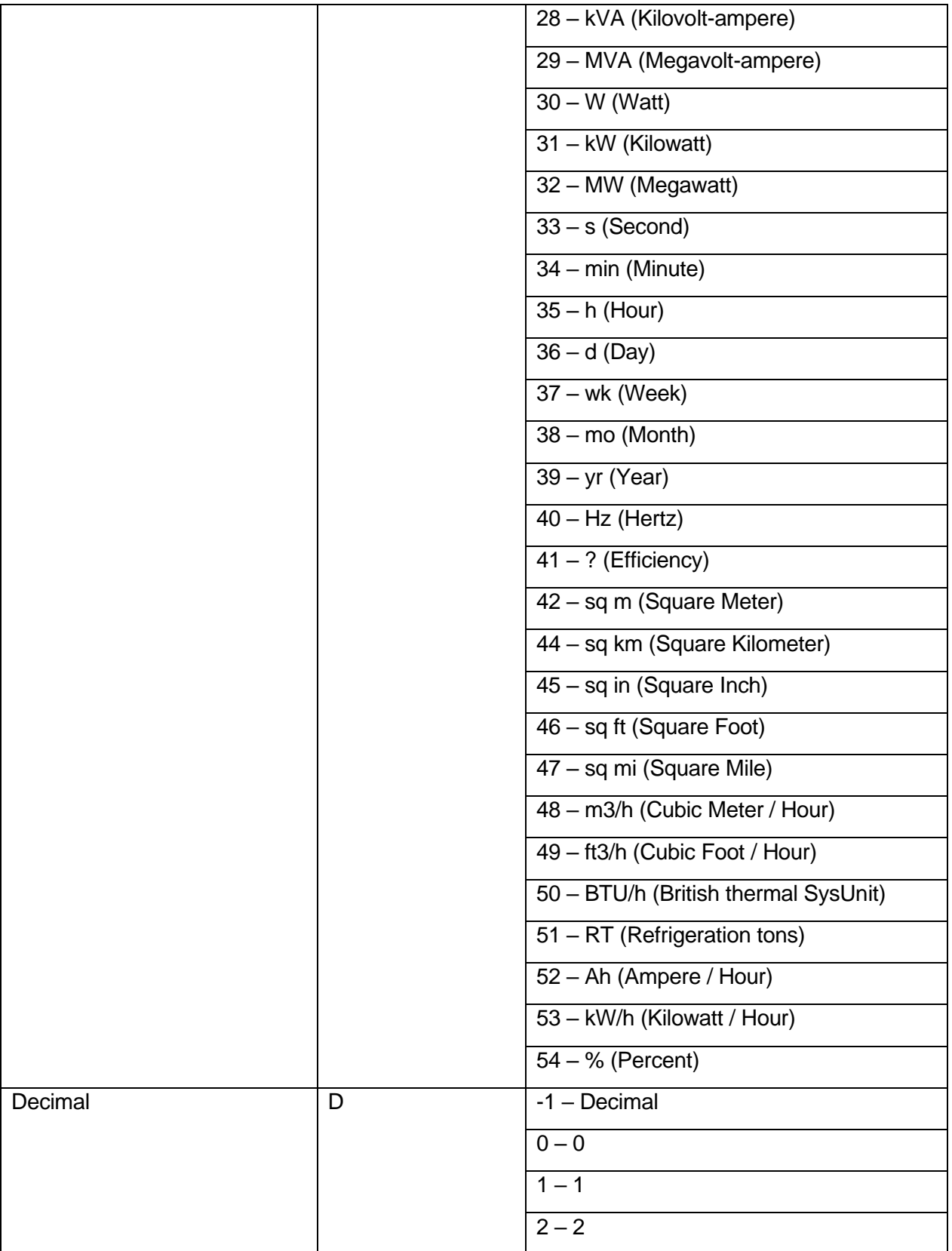

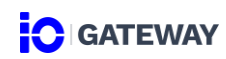

<span id="page-27-0"></span>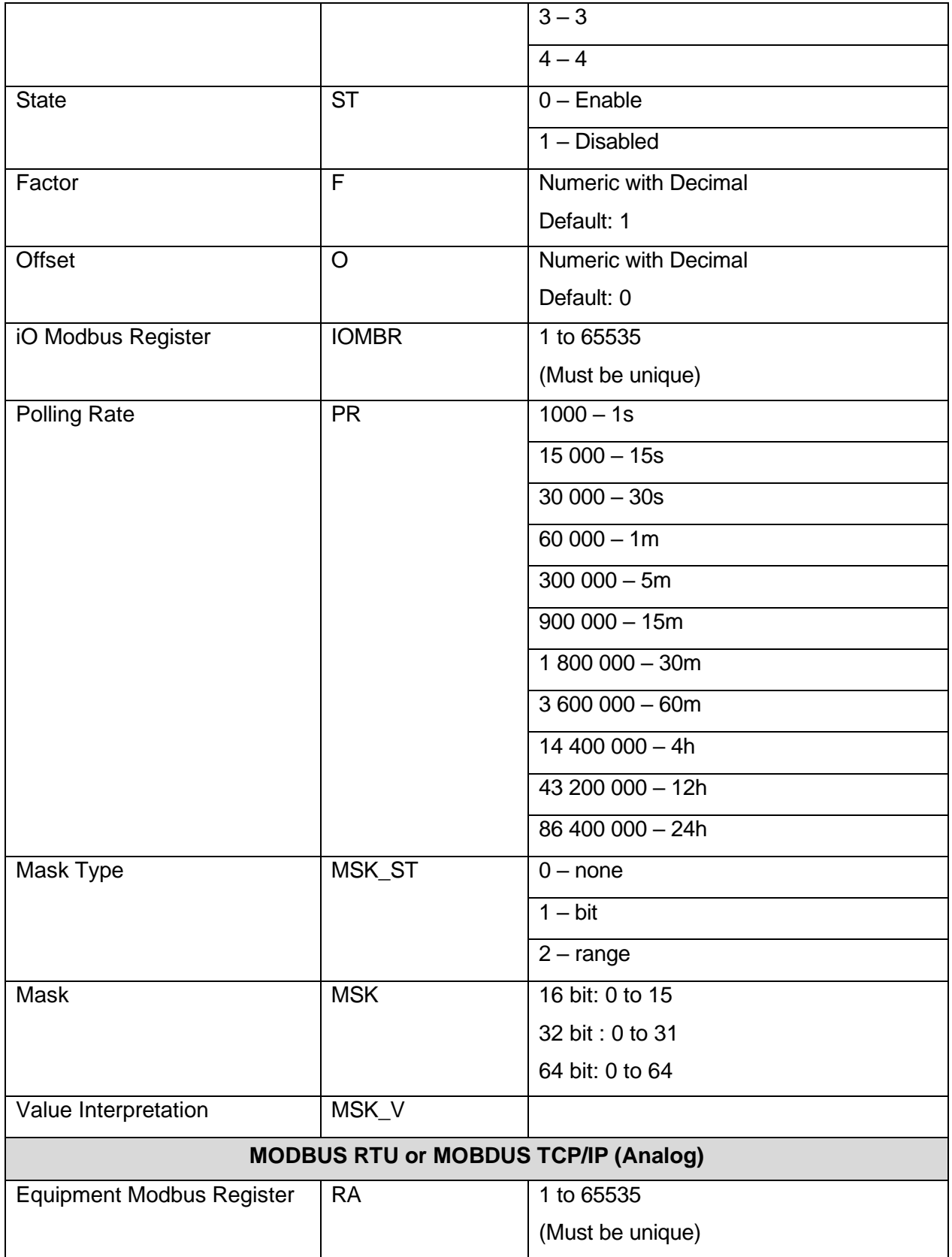

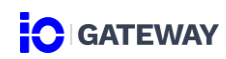

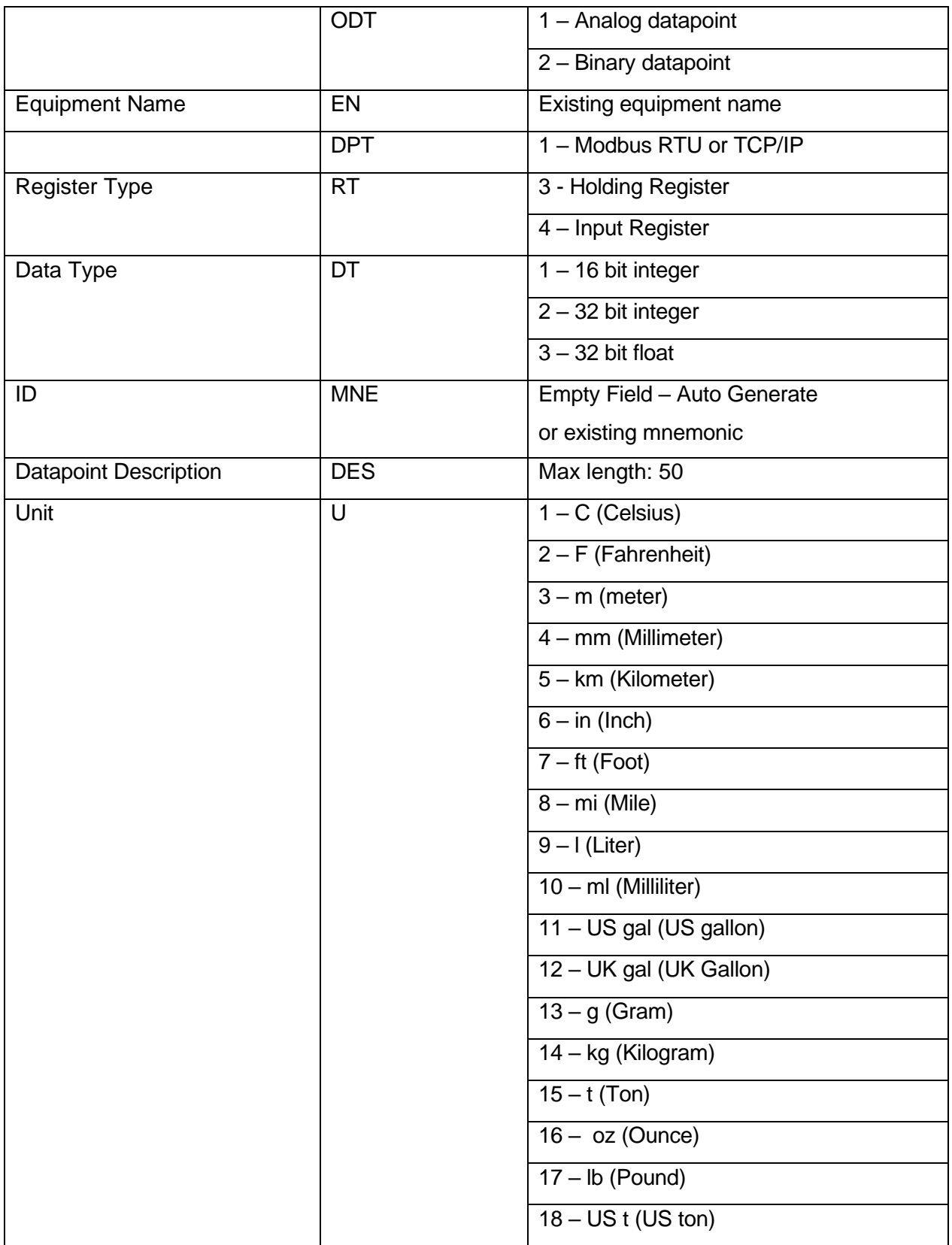

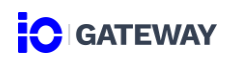

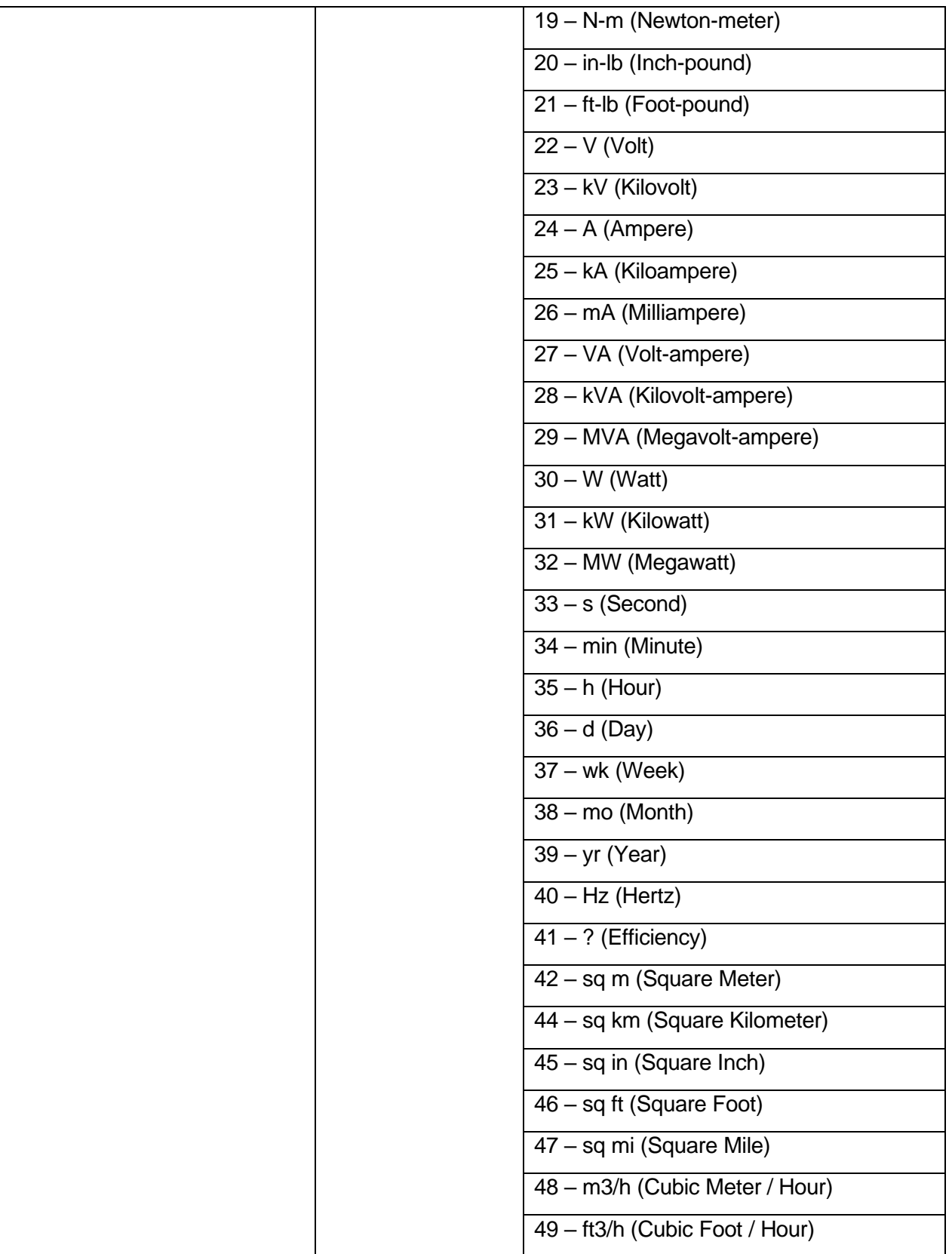

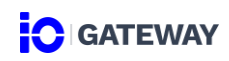

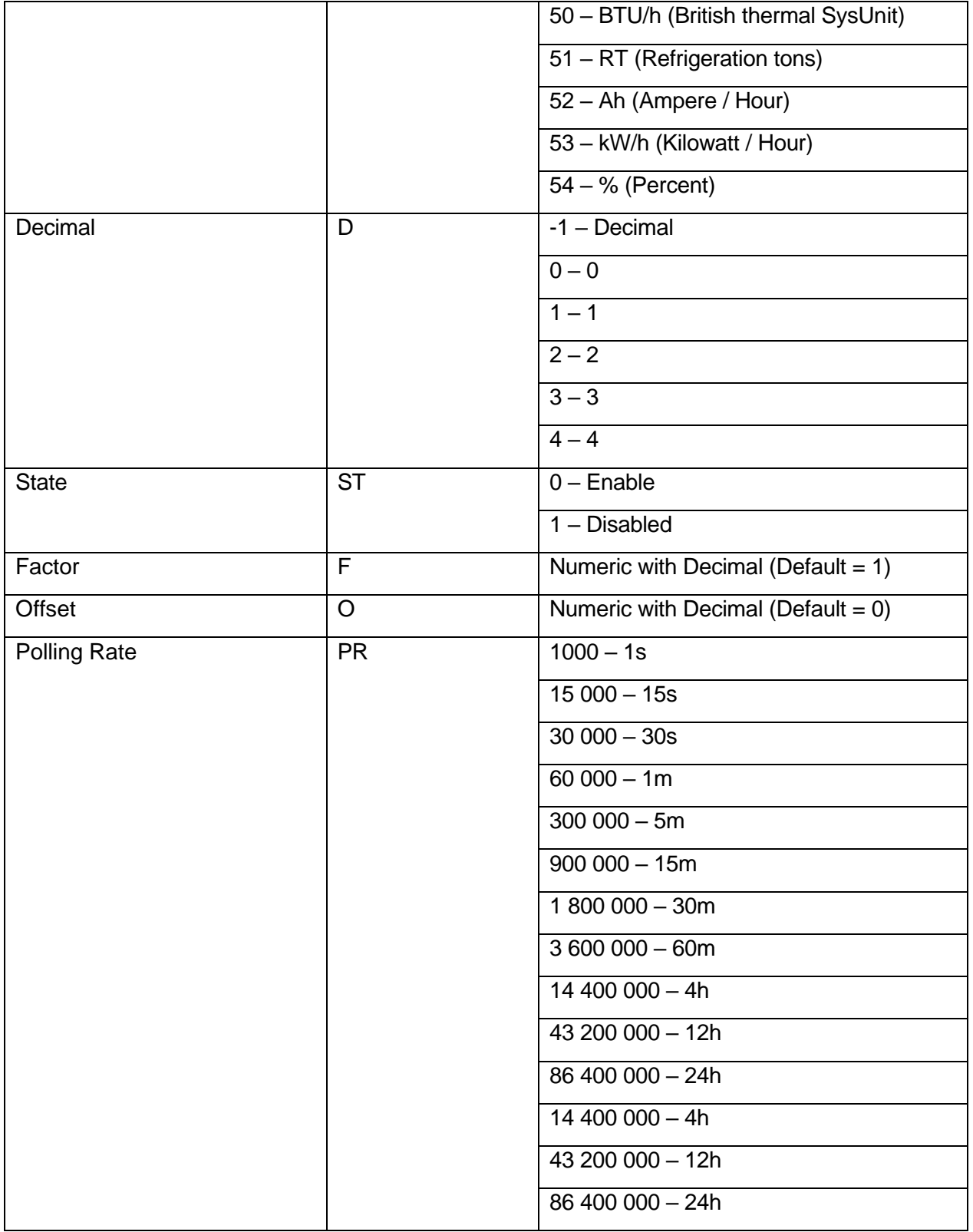

<span id="page-31-0"></span>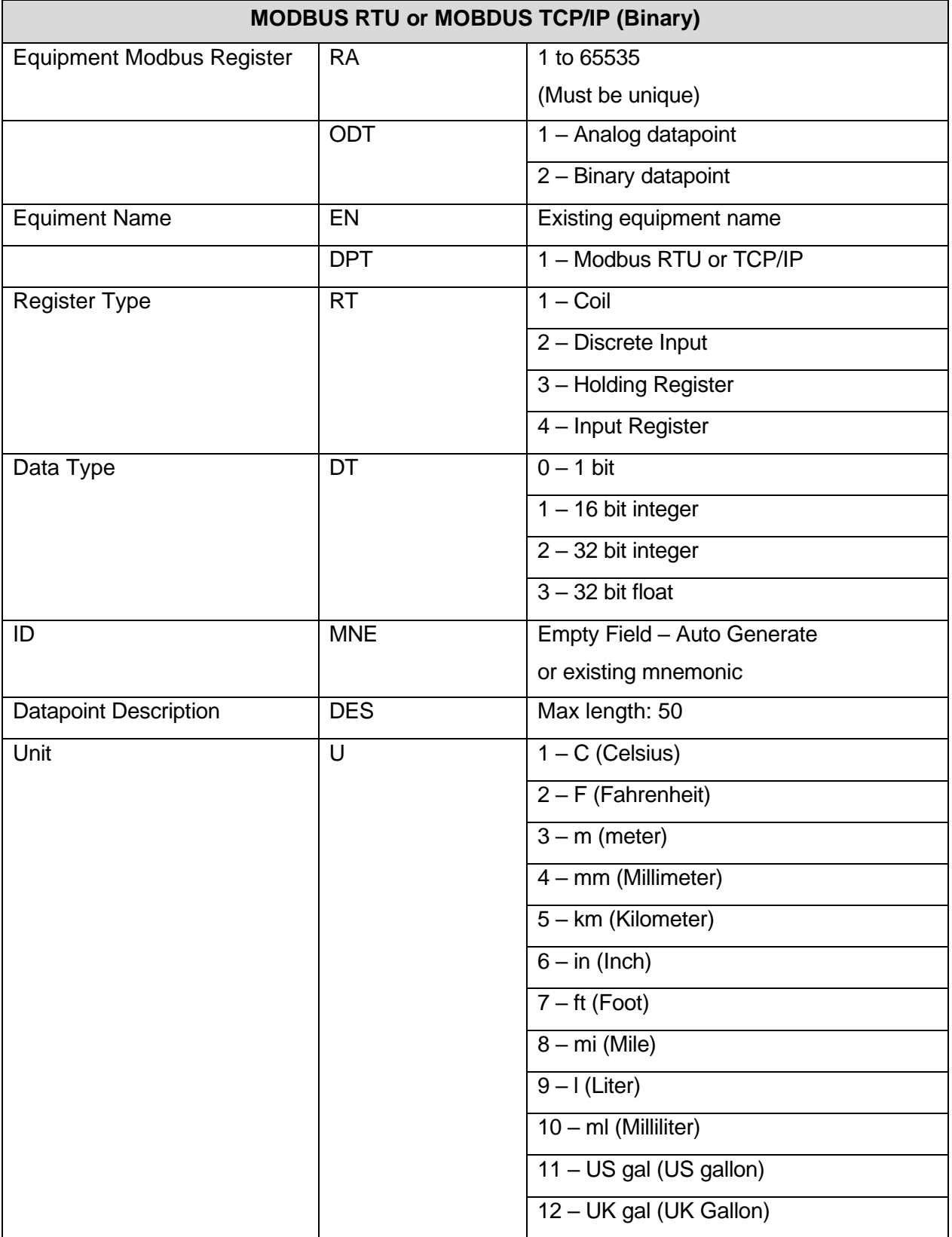

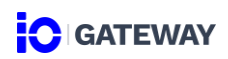

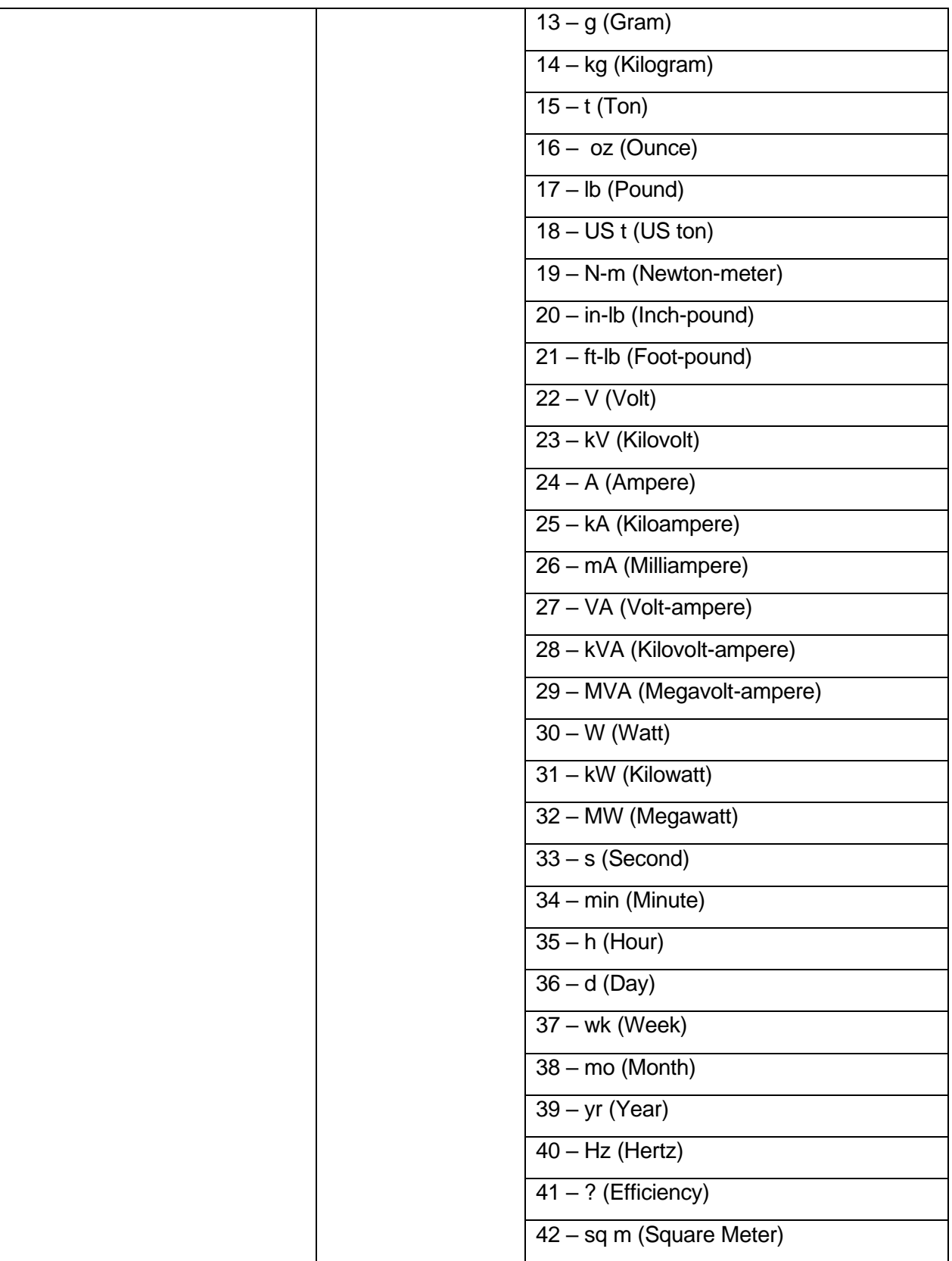

![](_page_33_Picture_0.jpeg)

![](_page_33_Picture_196.jpeg)

![](_page_34_Picture_214.jpeg)

## <span id="page-34-0"></span>**PASSTHROUGH CONFIGURATION**

<span id="page-34-1"></span>![](_page_34_Picture_215.jpeg)

![](_page_35_Picture_1.jpeg)

![](_page_35_Picture_211.jpeg)

## <span id="page-35-0"></span>**TRAP FORWARDING SOURCE CONFIGURATION**

<span id="page-35-1"></span>![](_page_35_Picture_212.jpeg)

### <span id="page-35-2"></span>**TRAP FORWARDING DESTINATIONS CONFIGURATION**

<span id="page-35-3"></span>![](_page_35_Picture_213.jpeg)

![](_page_36_Picture_0.jpeg)

![](_page_36_Picture_212.jpeg)

![](_page_37_Picture_81.jpeg)

## <span id="page-37-0"></span>**TRAP FORWARDING CONFIGURATION**

<span id="page-37-1"></span>![](_page_37_Picture_82.jpeg)